### **Методичні вказівки по розробці сайтів на платформі Google Sites (версія 1.0 станом на 6/04/2015)**

[Вступ](#page-1-0) [Авторизація](#page-1-1) в службі Google Mail Вхід в поштову [скриньку](#page-1-2) Перегляд і [налаштування](#page-4-0) головних параметрів облікового запису [Перемикання](#page-5-0) між обліковими записами користувача в сервісі Google Apps. [Використання](#page-6-0) вбудованих засобів допомоги користувачу [Використання](#page-8-0) системного меню Google. Перемикання між додатками [Перемикання](#page-8-1) між базовими сервісами Google Apps, зокрема: Mail, Drive, [Calendar](#page-8-1) [Використання](#page-10-0) розділів системного меню More та Even more from Google Apps. Робота з повним [переліком](#page-10-0) сервісів Google Створення нового сайту за [допомогою](#page-10-1) сервісу Google Sites [Основні](#page-10-2) поняття про сервіс Google Sites [Довідкові](#page-11-0) ресурси по робот з сервісом Google Sites Створення нового сайту. Вибір шаблона з [бібіліотеки](#page-12-0) [Налаштування](#page-14-0) макету сайту (Site Layout) [Макет](#page-14-1) сайту Теми (Site [themes\)](#page-15-0) [Кольори](#page-15-1) й шрифти (Site colors and fonts) [Налаштування](#page-16-0) елементів дизайну головної сторінки сайту [Створення](#page-16-1) нових сторінок на сайті. Типи сторінок [Налаштування](#page-18-0) layout сторінки сайту Засоби візуального [редагування](#page-19-0) сторінок сайту [Додавання](#page-19-1) об'єктів і додатків Google на сторінку сайту Об'єкти, які можна додати на [сторінку](#page-19-2) сайту. [Особливості](#page-20-0) додавання об'єктів з Google Диску на сторінку сайту Добавлення елементів на сторінку, зокрема гаджетів та просунутих [компонентів](#page-21-0) Google [\(документи,](#page-21-0) календарі, і .т.д.) [Створення](#page-24-0) елементів навігації по сторінках сайту (sidebar / horizontal navigator) [Настроювання](#page-24-1) елементів бічної панелі [Налаштування](#page-25-0) гаджету навігації в бічній панелі Автоматичне [налаштування](#page-26-0) навігації [Налаштування](#page-27-0) навігації вручну Додавання [горизонтальної](#page-28-0) панелі навігації

[Налаштування](#page-29-0) доступу до сайту. Запуск сайту в експлуатацію

## <span id="page-1-0"></span>**Вступ**

**Хмарні технології (Cloud Computing)** — це парадигма, що передбачає віддалену обробку та зберігання даних. Хмара — сервер або мережа, де зберігаються дані та програми, що з'єднуються з користувачами через Інтернет. Хмарні технології дозволяють споживачам використовувати програми без установки і доступу до особистих файлів з будь-якого комп'ютера, що має доступ в Інтернет. "Хмара" відкриває новий підхід до обчислень, при якому ані обладнання, ані програмне забезпечення не належать підприємству. Замість цього провайдер надає замовнику вже готовий сервіс.

**Google Apps** [\(http://www.google.com/enterprise/apps/business/\)](http://www.google.com/enterprise/apps/business/) – хмарний інтернет-сервіс компанії Google. Призначений для надання доступу бізнес-організаціям до пакету веб-додатків компанії Google з використанням власного доменного імені. Доступ надається шляхом придбання підписки для певної кількості користувачів на певний терм. З самого початку функціонування вказаного сервісу (2006р.) компанія Google повністю безкоштовно пропонує спеціальну редакцію для навчальних закладів – **Google Apps For Education** [\(http://www.google.com/enterprise/apps/education/\)](http://www.google.com/enterprise/apps/education/).

На сьогодні багато компаній та навчальних закладів світу відмовилися від традиційних інструментів на користь служб Google Apps. Якщо запропонованих функцій виявиться недостатньо, можна розширити можливості сервісу за допомогою додатків з Google Apps Marketplace (Магазин Додатків Google).

## <span id="page-1-1"></span>**Авторизація в службі Google Mail**

### <span id="page-1-2"></span>**Вхід в поштову скриньку**

[Основний](https://support.google.com/mail/answer/8494?hl=en) розділ допомоги.

Запустіть браузер і у рядку адреси введіть посилання [http://www.google.com.ua.](http://www.google.com.ua/) На сторінці, що завантажиться, у верхньому правому куті натисніть кнопку (посилання) Sign-in (Увійти) (Рис .1).

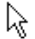

Увійти

ш.

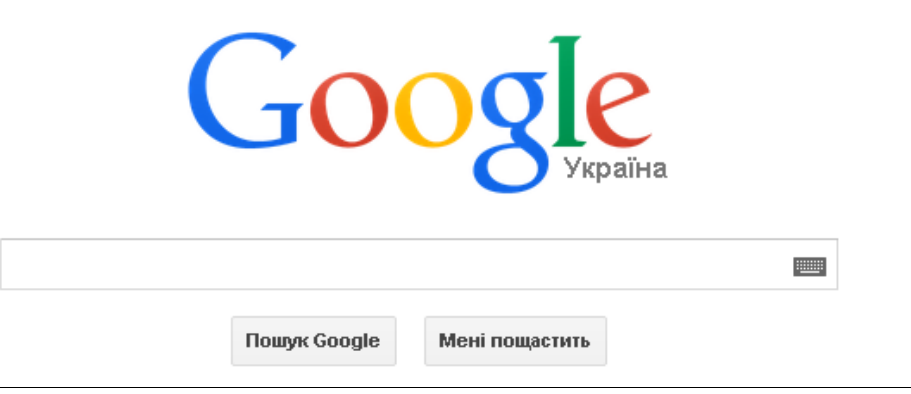

Рис. 1

У вікні авторизації вкажіть **логін** та **пароль** Вашого облікового запису в **домені унверститету (@tdmu.edu.ua)**. Як ім'я користувача облікового запису Google так і пароль повинні співпадати з тими, якими Ви користуєтеся для доступу до інших інформаційних сервісів ТДМУ, зокрема до СДО Moodle та до серверу "Інтранет".

(якщо у Вас немає університетської поштової скриньки або Вам на вдається здійснити вхід Вам потрібно звернутись у відділ програмного та апаратного забезпечення адмін. корпус 4 поверх Сергій Нужний або Андрій Галаван)

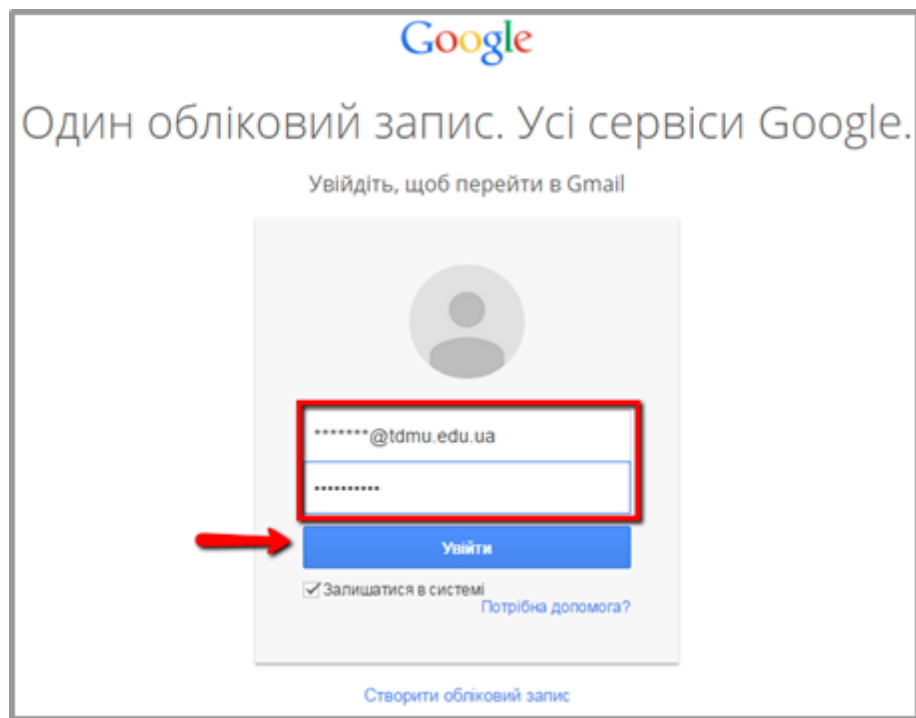

Рис. 2

Перемикач "Stay signed-in (Залишатися в системі)" рекомендується вимикати, якщо даним ПК чи пристроєм користуються кілька людей.

У випадку вказання правильних даних буде завантажено вашу університетську поштову скриньку в сервісі **Google Apps For Education** (рис. 3):

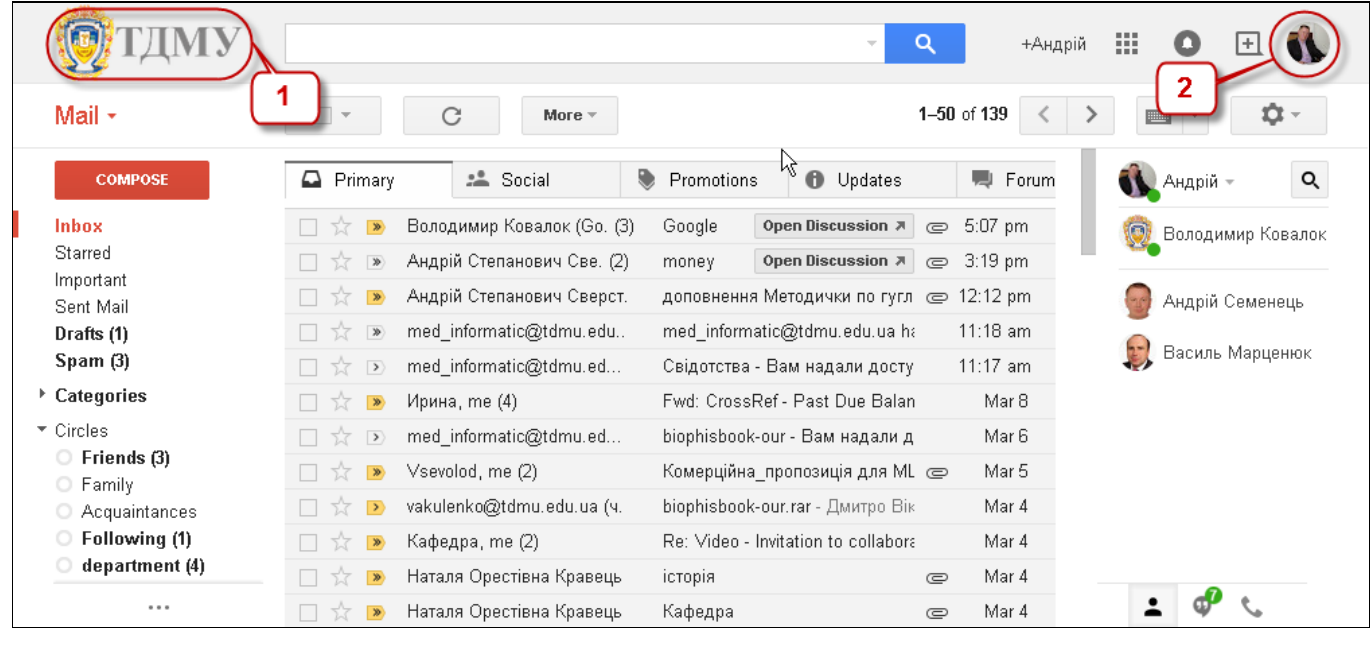

Рис. 3

Обліковий запис Google надає доступ не лише до поштової скриньки, але і до більшості продуктів Google, про що буде вказно в наступних розділах.

Ви також можете увійти в поштову скриньку з використанням інших початкових адрес:

а) [http://mail.tdmu.edu.ua](https://mail.tdmu.edu.ua/) в цьому випадку Вам автоматично пропонується прикад доменного імені (рис.4):

Google Один обліковий запис. Усі сервіси Google. Увійдіть, щоб перейти в Gmail な  $\overline{\mathbf{x}}$ Введіть повну електронну адресу Електронна адреса example@tdmu.edu.ua Пароль Увійти □ Залишатися в системі Потрібна допомога?

Рис. 4

 $\left| \cdot \right|$ 

б) [https://gmail.com](https://gmail.com/) у цьому випадку Ви відразу потрапляєте на сторінку авторизації (рис.2).

## <span id="page-4-0"></span>**Перегляд і налаштування головних параметрів облікового запису**

Після успішної авторизації Ви можете переглянути і налаштувати декі головні параметри облікового запису сервісу **Google Apps** за посиланням <https://accounts.google.com/> (рис. 5):

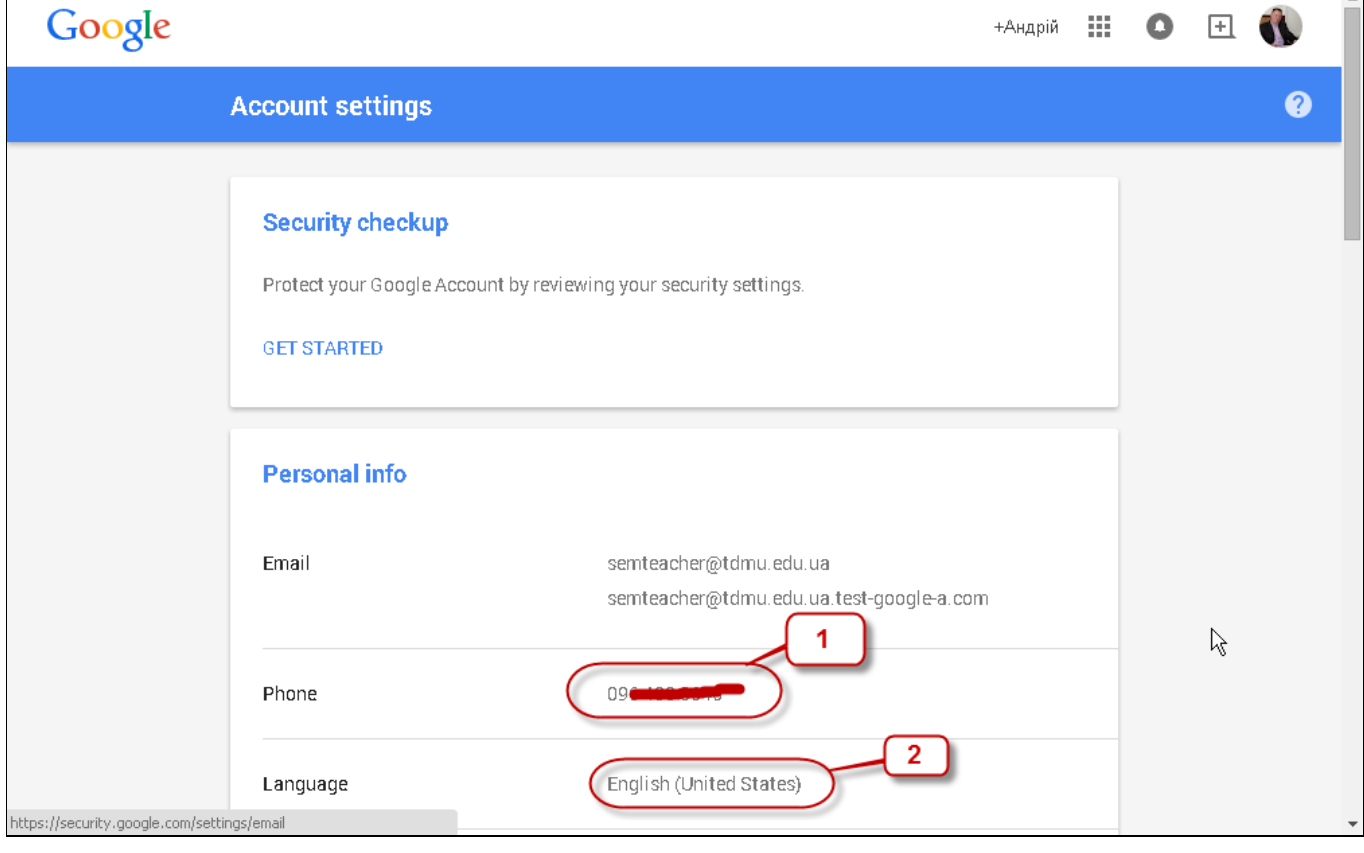

Рис. 5

Зокрема, Ви можете вибрати мову позамовчуванню для Вашого облікового запису **Google Apps** та, відповідно, всіх сервісів **Google** (2 на рис. 5). Також Ви можете здійснити повязати обліковий запис **Google Apps** з номером телефону (1 на рис. 5). В цьму випадку Ви отримуєте можливість отримувати сповіщення та інформаційні повідомленні у вигляді СМС-сповіщень.

Кожен з сервісів **Google Apps** підтримує окремі налаштування. У випадку з сервісом пошти (який є базовим в **Google Apps** ) отримати доступ до розділу налаштувань можна за допомогою меню, що розгортається при натискнні на кнопку **"Settings (Налаштування)"** (1 на рис. 6). Меню дозволяє швидко змінити вигляд та візуальну тему поштової скриньки. Крім того, в цьому меню також є пункт з аналогічною назвою **"Settings (Налаштування)"**, що дозволяє отримати доступ до розширених налаштувань поштової скриньки (2 на рис. 6).

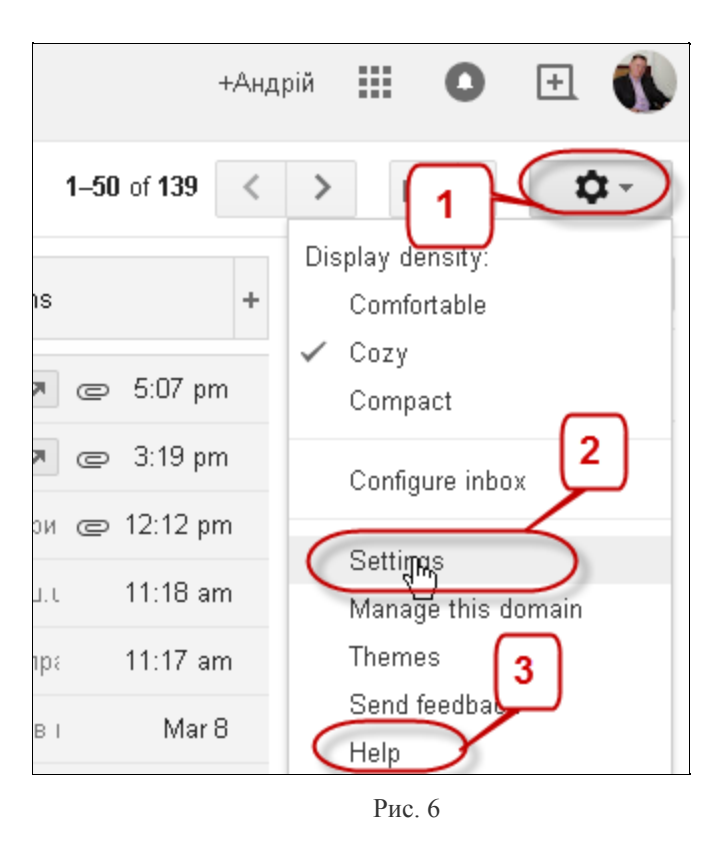

<span id="page-5-0"></span>**Перемикання між обліковими записами користувача в сервісі Google Apps.**

#### [Основний](https://support.google.com/accounts/topic/2373965?hl=en&ref_topic=3382254) розділ допомоги.

Ви можете користуватися кількома обліковими записами одночасно. Для перегляду авторизованих облікових засобів слід натиснути кнопку з аватаром користувача (чи його фото) в правій верхній частині сторінки будь-якого сервісу **Google Apps** (1 на рис. 7). Для перемикання на інший обліковий запис просто виберіть його в списку (2 на рис. 7). Якщо необхідний обліковий запис відсутній додайте його кнопкою **"Add account (Додати обліковий запис)"** (4 на рис. 7). При цьому Вас буде перенаправлено на сторінку авторизації, де слід вказати відповідні логін/пароль.

### **Слід пам"ятати, що перемикання облікових засобів відбувається незалежно:**

- У кожній закладці (сторінці, вікні) веб-браузера!
- Для кожного сервісу **Google Apps** окремо!

Однак нові вікна/закладки створені з даного існуючого будуть використоувати облікові дані користувача свого предка. **Не загубіться у своїх облікових записах!**

У випадку, якщо у Вас виникли проблеми з перемиканям між різними обліковими записами, найкразим вирішенням буде процедура виходу (розлогінювання) натиснути кнопку **"Sign out (Вихід)"** (3 на рис. 7). **Увага! закриття вікна веббраузера не допомагає, якщо при вході в сервіс Google Apps**

**Ви опція "Stay in system/Save password (Зберігати пароль/Залишатися в системі)" була увімкнена!**

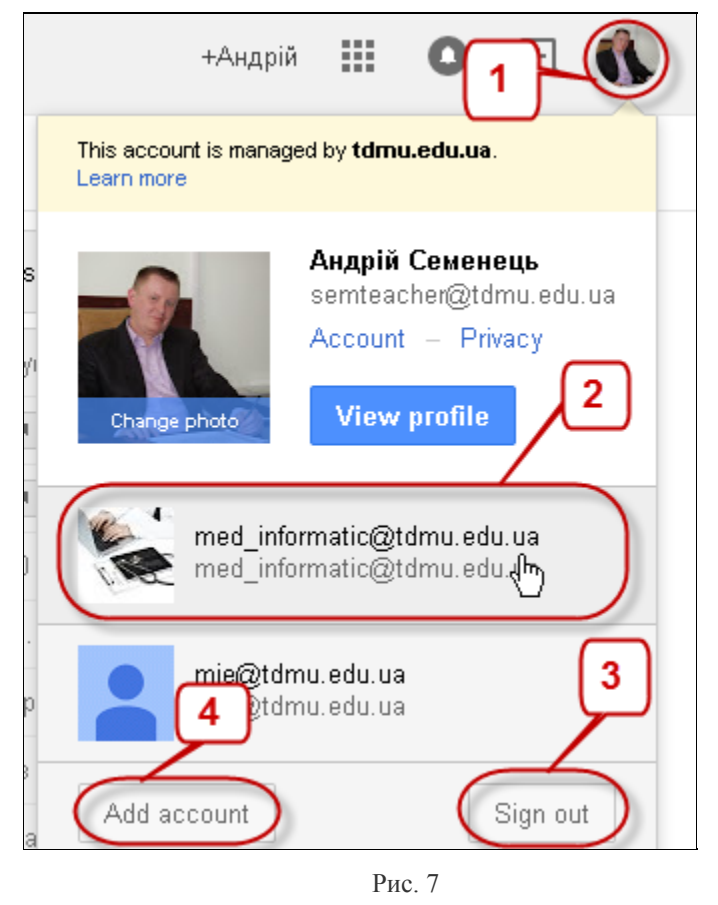

### <span id="page-6-0"></span>**Використання вбудованих засобів допомоги користувачу**

### [Основний](https://support.google.com/) розділ допомоги.

Компанія **Google** подбала про те, щоб користувач мав змогу самостійно отримати нобхідну допомогу при оволодінні сервісами **Google Apps**. Для цього слід вибрати пункт **"Help (Допомога)"** в тому ж меню налаштувань. Ви отримаєте можливість здійснити пощук по відповіді на ваше питання, переглянути найбільш популярні теми допомоги по активному сервісу або перейти до окремого розділу допомоги користувачу (рис 8):

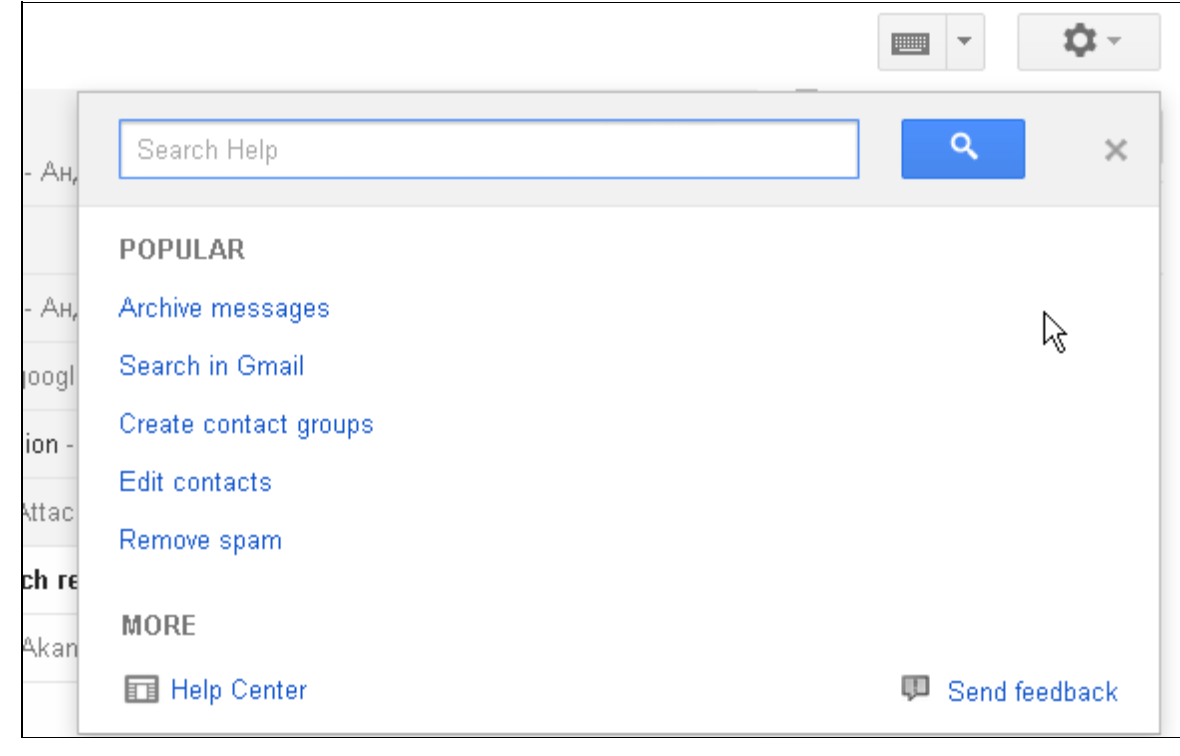

Рис. 8

Для отримання всієї можливої інформації про сервіси **Google Apps** слід перейти на сторінку центру допомоги <https://support.google.com/> . На сторінці слід вибрати сервіс та розпочати перегяд існуючих статей допомоги. В нижньому колонтитулі сторнки можна вибрати мову довідкової системи (рис. 9). Слід зазначити, що українською мовою перекладені далеко не всі статті допомоги.

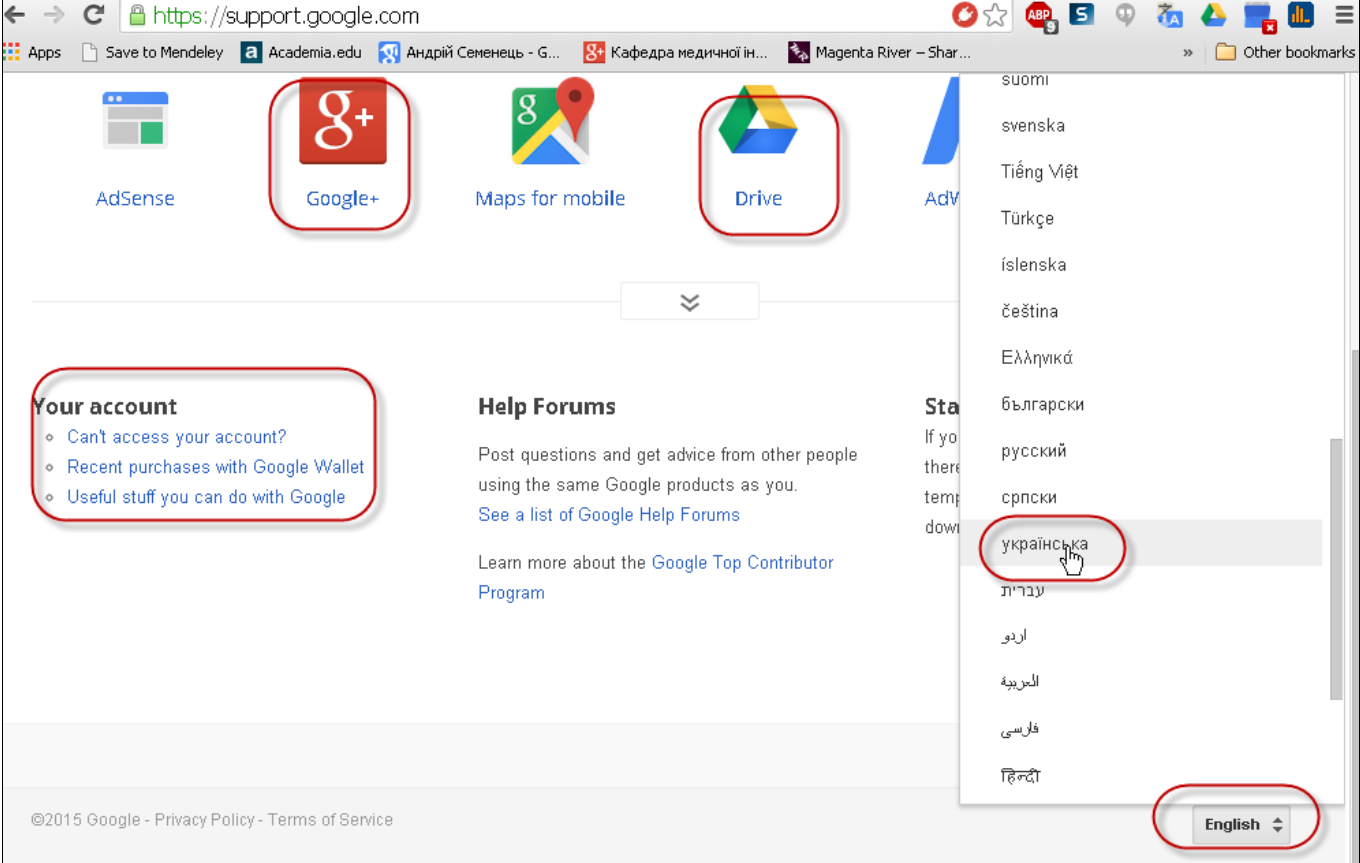

# <span id="page-8-0"></span>**Використання системного меню Google. Перемикання між додатками**

## <span id="page-8-1"></span>**Перемикання між базовими сервісами Google Apps, зокрема: Mail, Drive, Calendar**

[Основний](https://support.google.com/accounts/answer/1714464?hl=en) розділ допомоги.

Щоб легко переходити до продуктів **Google Apps,** якими ви найчастіше користуєтесь (Gmail або Google+), можна вибрати їх на панелі Google, розташованій угорі екрана в більшості продуктів Google.

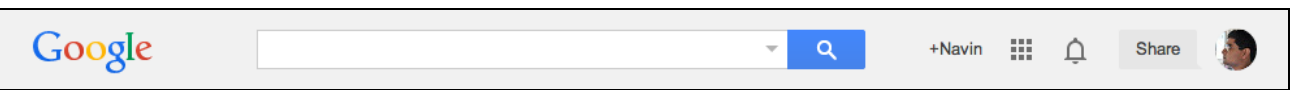

За допомогою цієї панелі можна виконувати пошук, ділитися вмістом і керувати обліковим записом Google – усе в одному місці. Щоб перемикатися між продуктами Google, натисніть значок панелі запуску додатків **і ві** і виберіть продукт, яким хочете користуватися (рис. 10). Якщо в меню немає потрібного продукту Google, натисніть "More (Більше)" внизу меню, щоб побачити додаткові продукти.

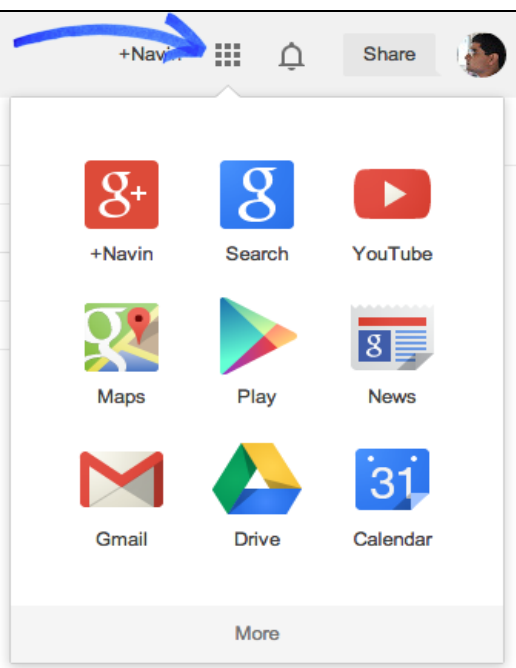

Рис. 10

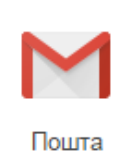

**Gmail** — безкоштовна послуга електронної пошти. Надає доступ до

поштових скриньок через <u>веб-інтерфейс</u> і по протоколах [POP3,](http://uk.wikipedia.org/wiki/POP3) [SMTP,](http://uk.wikipedia.org/wiki/SMTP) [IMAP.](http://uk.wikipedia.org/wiki/IMAP) Деякі особливості даного сервісу:

- Обговорення метод категоризації повідомлень («Conversation View»). Gmail відстежує окремі «обговорення» — початкове повідомлення з ланцюжком відповідей на нього.
- Автозбереження. При редагуванні повідомлень кілька разів на хвилину виконується автоматичне збереження «чорнової» копії, для запобігання втраті даних у разі виключення живлення або інших збоїв.
- Розвинений список контактів. Для кожного співрозмовника можуть задаватися фотографія, адреси і телефони.
- Мітки замість папок. Листи не заносяться в папки, а діляться по категоріях, які користувач може доповнювати і змінювати.
- Пошук по вмісту листів і прикріплених файлів.
- Фільтр ві[д](http://uk.wikipedia.org/wiki/%D0%A1%D0%BF%D0%B0%D0%BC) [спаму,](http://uk.wikipedia.org/wiki/%D0%A1%D0%BF%D0%B0%D0%BC) що навчається збільшує свою ефективність, якщо користувач позначає листи як спам.
- Програми-клієнти для різних [ОС](http://uk.wikipedia.org/wiki/%D0%9E%D0%BF%D0%B5%D1%80%D0%B0%D1%86%D1%96%D0%B9%D0%BD%D0%B0_%D1%81%D0%B8%D1%81%D1%82%D0%B5%D0%BC%D0%B0), в тому числі і мобільних.

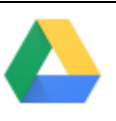

**Google** Диск <sup>Диск</sup> - онлайнове сховище файлів. Доступ можливий з будь-якого присторю - з смартфона, планшета або комп'ютера. Ви можете:

- переглядати документи, PDF-файли, фотографії, відео тощо;
- шукати файли за назвою або вмістом;
- запрошувати інших користувачів переглядати, редагувати та коментувати ваші файли й папки.

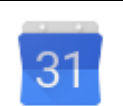

**Google Calendar**  $\left\lfloor \frac{\text{KaneH} \text{A}^{B}}{B} \right\rfloor$  **- веб-застосунок для тайм-менеджменту.** 

# <span id="page-10-0"></span>**Використання розділів системного меню More та Even more from Google Apps. Робота з повним переліком сервісів Google**

Для пергляду інших додатків Google Apps слід в системноve меню Google вибрати пункт **More (Більше)**. Меню буде розширено додаковим розідом. Для переходу до окремої сторінки з повним перелікм продутів Google слід вибрати пункт **"Even more from Google" (Інші продукти від Google)** (рис. 11).

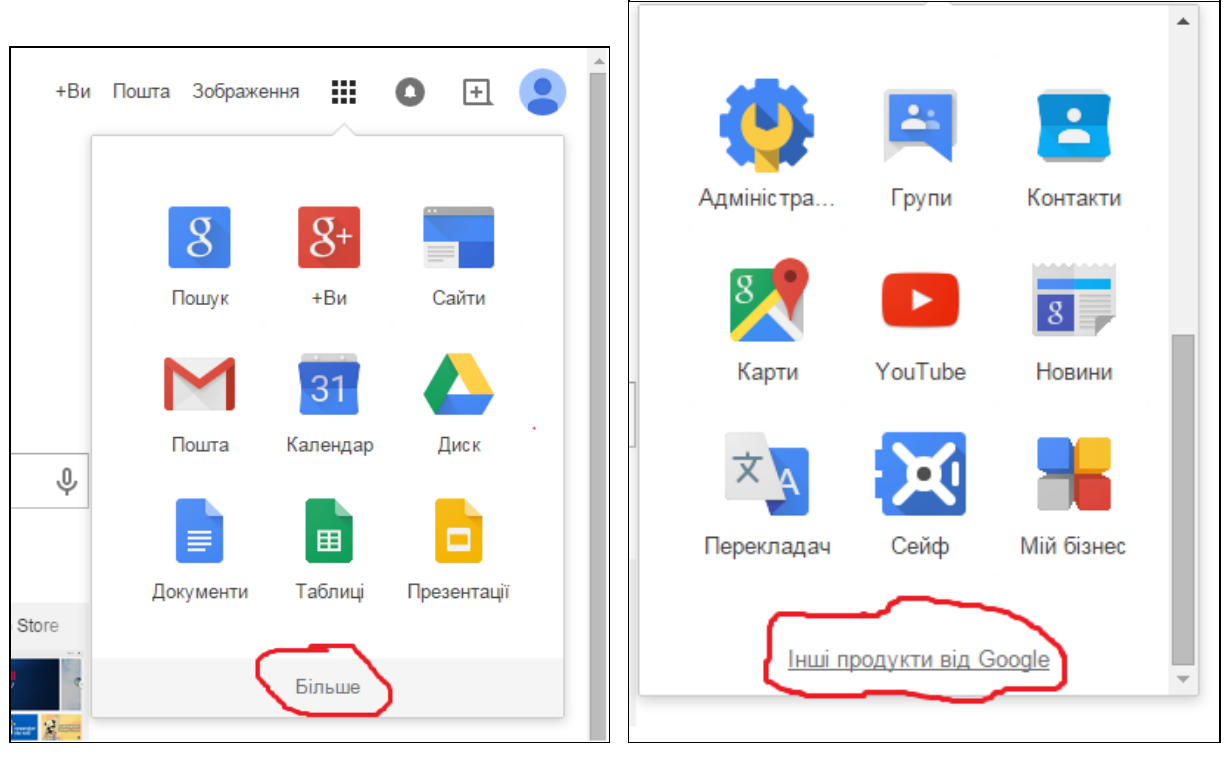

Рис. 11

# <span id="page-10-1"></span>**Створення нового сайту за допомогою сервісу Google Sites**

### <span id="page-10-2"></span>**Основні поняття про сервіс Google Sites**

#### [Основний](https://support.google.com/sites/?hl=en#topic=1689606) розділ допомоги.

Сервіс Google по створенню сайтів дозволяє безкоштовно и швидко створити необхідний Інтернет ресурс, вибравши оформлення з великої кількості шаблонів. Більше не потрібно сплачувати за доменне ім'я і хостинг, також не потрібно наймати програмістів і веб-дизайнерів для розробки сайту, ви власноруч здатні це зробити. Основні переваги та недоліки використання сервісу Google Sites:

### *Плюси викоритсання сервісу***:**

- Швидке створення сторінки.
- Відсутність необхідності знання мови розмітки HTML.
- Можливість зміни вигляду і функцій.
- Можливість установки доступу та спільного використання інформації.
- Безкоштовне використання сервісу.
- Відсутність плати за доменне ім'я і хостинг.
- Відсутність рекламних банерів.

Наш університет має доступ до професійних можливостей сайтів Google завдяки підписці Google Apps for Education, завдяки чому користувачі мають додаткові можливості:

- 10 Гб пам'яті в Сайтах Google і 500 Мб дискового простору на кожен аккаунт (дані значення регулярно збільшуються компанією Google).
- Керування Сайтами Google, використовуючи спільний доступ до налаштувань для всієї організації.
- Легке і швидке публікування сайтів Google в межах організації.

### *До мінусів можна віднести:*

- Не підтримуються CSS і JavaScript.
- Доменне ім'я сайту має вигляд **sites.google.com / site\_name**.
- Обмежені налаштування оформлення сайтів змінюються тільки кольори, розміри і стиль шрифтів.
- Заборонені анонімні коментарі, змінювати зміст (у тому числі додавати коментарі) можуть тільки авторизовані користувачі.
- Немає стрічки RSS з оновленнями сайту.
- Відсутність класичногофайл-менеджеру і доступу по FTP.

## <span id="page-11-0"></span>**Довідкові ресурси по робот з сервісом Google Sites**

Основним джерелом довідкової інформації щодо можливостей сервісу Google Sites ї їх застосування є довідкова система сервісу та посібник початківця, що доступні за наступнми адресами, які показані далі.

- Довідка: [https://support.google.com/sites/?hl=ru#topic=1689606](https://support.google.com/sites/?hl=en#topic=1689606)
- $\bullet$  Посібник: [https://support.google.com/sites/answer/4417369?hl=en&ref\\_topic=23216](https://support.google.com/sites/answer/4417369?hl=en&ref_topic=23216)

На жаль, вказаний розділ допомоги наразі не має української локалізції, а лише російську.

Окрім того, можна скорстатися іншими ресурсами яких є немало в мережі Інтернет. Однак варто брати до уваги, що сервіс Google Sites постійно розвивається. Тому, вміст навчальних матеріалів кількарічної давнини може не повністю відповідати або й зовсім відрізнятися від сучасного вигляду і переліку інструментів даного сервісу. Ось кілька доволі непоганих інструкцій українською:

- http://www.slideshare.net/samostrilochka/google-sites-15671805
- <http://bug.kpi.ua/stud/work/RGR/14/index.html>

А за наступним посиланням можна переглянути актуальний перелік результаів щодо використання вказаного сервісу російською мовою:

- Як проводити такий пошук:  $\frac{http://goo.g1/0GcaCS}{http://goo.g1/0GcaCS}$
- Результати пошуку інформації за минулий рік:  $\frac{http://goo.g!/AwzikD}{http://goo.g!/AwzikD}$

## <span id="page-12-0"></span>**Створення нового сайту. Вибір шаблона з бібіліотеки**

### [Основний](https://support.google.com/sites/answer/4417387?hl=en&ref_topic=23216) розділ допомоги.

Створити сайт за допомогою Google Sites дуже просто. Для початку увійдіть у свій акаунт [http://sites.google.com,](http://sites.google.com/) а потім перейдіть до служби **Google Sites** (як було описано раніше).

Для створення нового сайту натисніть кнопку "Create (Створити)". В процесі створення слід вказати такі найважливіші параметри (рис. 12):

- Вказати ім"я сайту (яке, також, автоматично буде транслітероване у доменне ім"я сайту) 2, 3 на рис. 12.
- Вибрати шаблон та тему оформлення (1 та 4 на рис. 12 відповідно).

Слід зазначити, що вказані параметри можна змінювати пізніше.

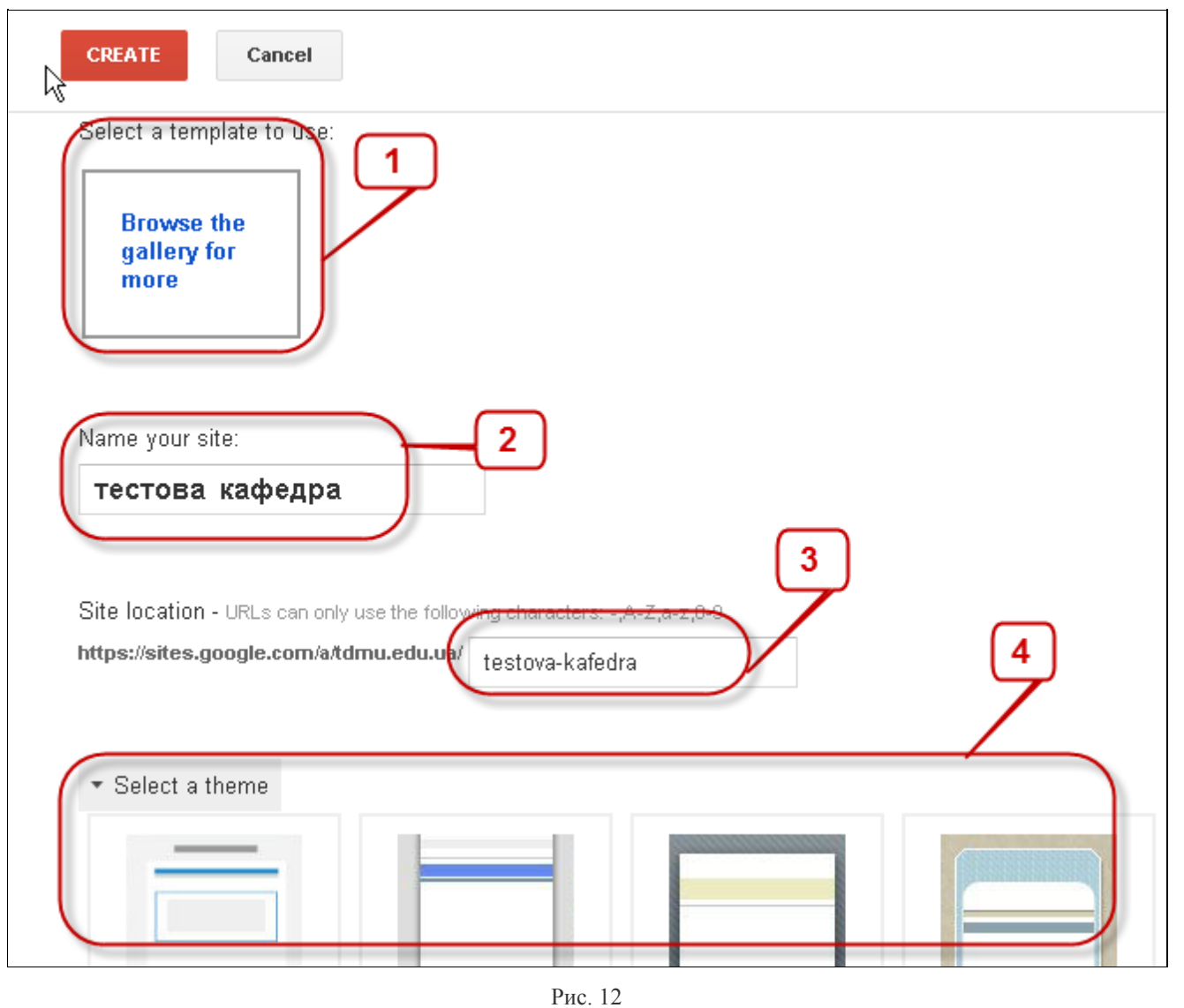

#### *Тема сайту:*

Тема сайту задає узгоджений зовнішній вигляд всіх сторінок сайту, тобто визначать такі параметри, як заголовок або колірні схеми меню.

#### *Шаблони*:

Сайти Google мають безліч шаблонів сайту, які можна використовувати для швидкого створення основи нового сайту. Шаблон сайту містить готові сторінки. Їх оформлення, структура і зміст підходять для конкретної мети. При використанні шаблону можна буде змінити оформленні, структуру і зміст на свій розсуд. Деякі загальні шаблони наводяться на сторінці створення сайту. Ви також можете натиснути на посилання Переглянути додаткові шаблони в галереї, щоб переглянути додаткові шаблони.

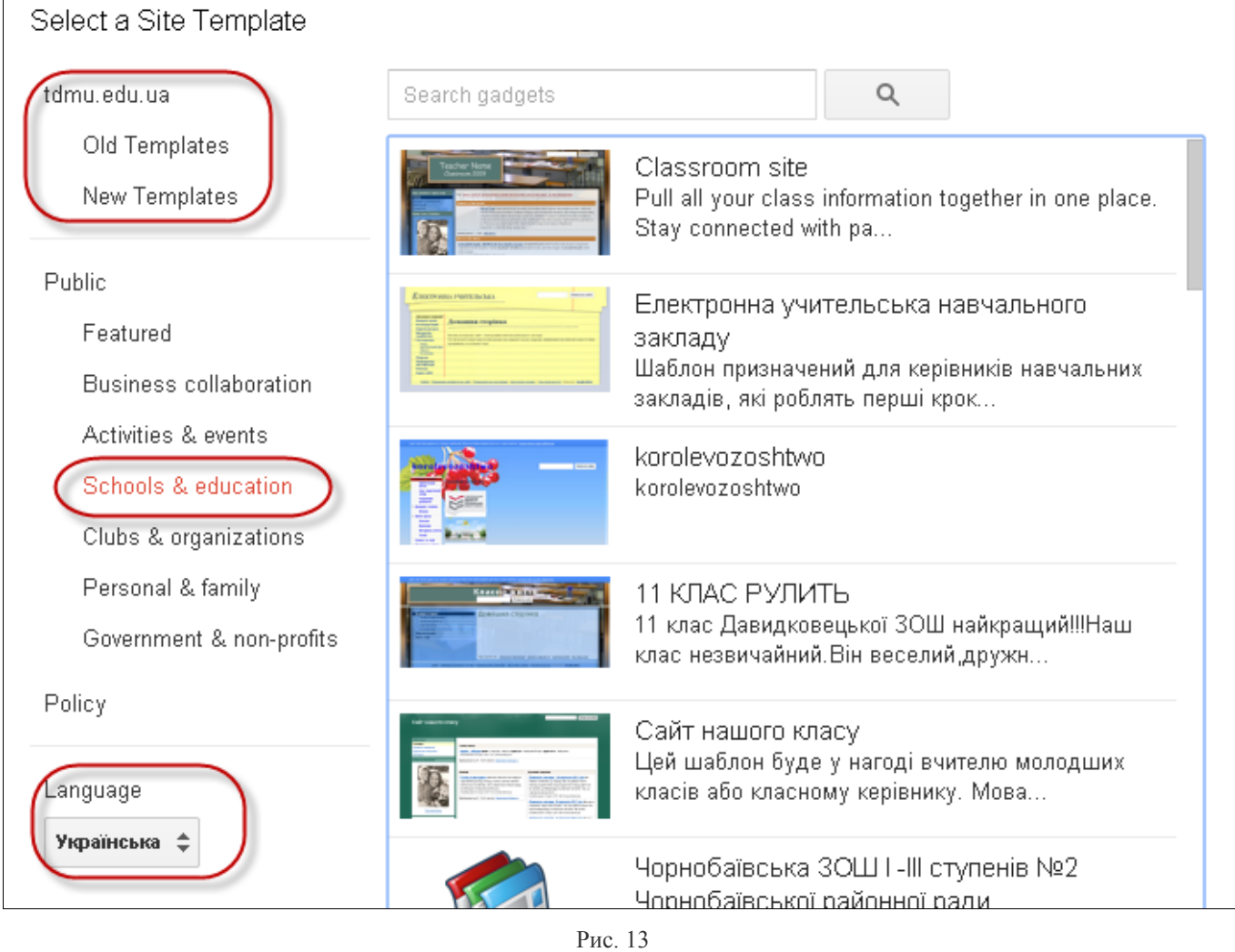

Після завершення початкових налаштувань Ви отримаєте новостворений сайт що містить 1 сторінку (рис. 14)

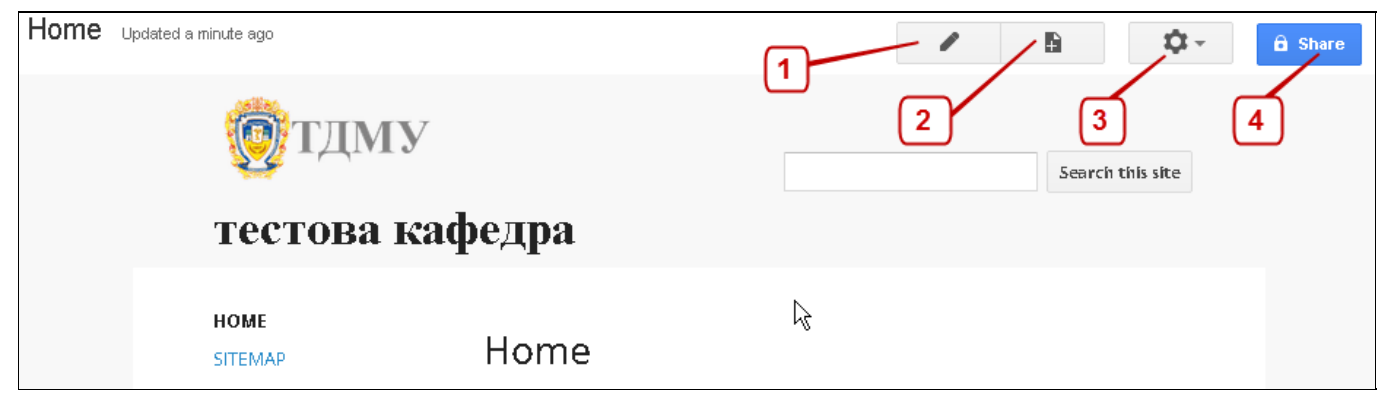

Рис. 14

Призначення кнопок в панелі керування сайтом:

- 1. Перехід в режим редагування поточної сторінки
- 2. Добавлення нової сторінки до сайту
- 3. Налаштуваня параметрів сайту/сторінки
- 4. Надання прав доступу до сайту/сторінки

# <span id="page-14-0"></span>**Налаштування макету сайту (Site Layout)**

### [Основний](https://support.google.com/sites/topic/1046073?hl=en&ref_topic=1046071) розділ допомоги.

За допомогою можливостей сервісу Google Sites ви можете повністю змінити зовнішній вигляд свого сайту, вибравши новий макет, тему, кольори або шрифти.

## <span id="page-14-1"></span>**Макет сайту**

- 1. Щоб відредагувати макет, натисніть на значок "**More actions (Додаткові дії)"** в правому верхньому куті вікна.
- 2. Виберіть "**Edit site layout (Змінити макет сайту**)".
- 3. У верхній частині сторінки ви побачите панель інструментів, де перераховані назви елементів сайту. Натискаючи на них, ви можете включати й виключати ці елементи.

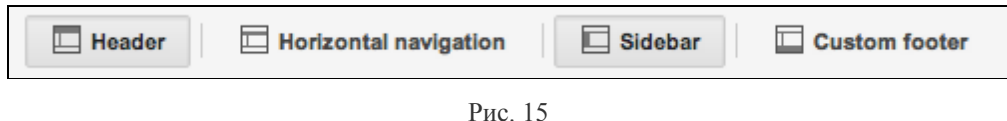

- 4. Це дозволить вам з легкістю вносити зміни в окремі частини сайту. Щоб зрозуміти, які фрагменти ви можете редагувати, а які - ні, наведіть курсор миші на частині сайту. Ті з них, які можна редагувати, будуть виділені синіми кольорами. Щоб внести зміни в той або інший елемент, просто натисніть не його. Доступні наступні елементи:
	- **Заголовок(Header)**. Настройте висоту й вирівнювання й при необхідності додайте логотип.
	- **Горизонтальна панель навігації (Horizontal navigation bar)**. Настройте стиль панелі навігації й виберіть, які сторінки сайту потрібно на неї додати.
	- **Бічна панель(Sidebar)**. Виберіть, з якої сторони розташувати бічну панель, настройте навігацію й укажіть, які посилання на неї додати.
	- **Користувальницький нижній колонтитул(Footer)**. Додайте й отформатируйте текст колонтитула.
	- **Ширина сайту(Site width)**. Зміните ширину вашого сайту.
- 5. Щоб зберегти зміни, натисніть кнопку **ОК**у діалоговому вікні.

Коли ви внесете всі зміни в макет сайту, натисніть кнопку **Закрити (Close)** в правому верхньому кутку сторінки.

### <span id="page-15-0"></span>**Теми (Site themes)**

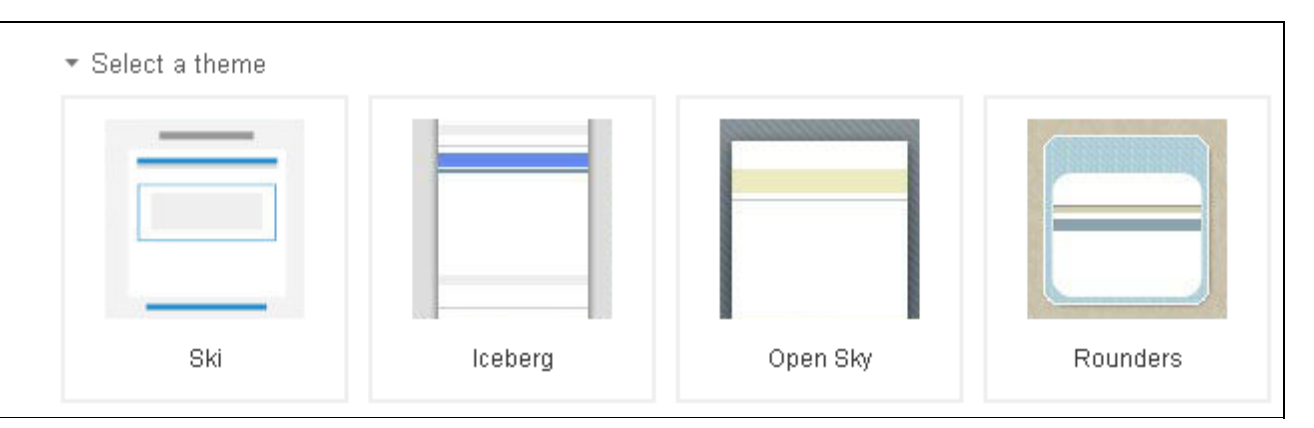

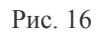

- 1. Натисніть на значок "**More actions (Додаткові дії)"** й виберіть пункт **Керування сайтом (Manage site)**.
- 2. Виберіть розділ **Теми, кольори й шрифти (Colors, and Fonts)** на панелі ліворуч.
- 3. Виберіть тему для сайту. Через пару секунд ви побачите зміни в області **попереднього перегляду (Preview)**.
- 4. Натисніть кнопку "Зберегти".

### <span id="page-15-1"></span>**Кольори й шрифти (Site colors and fonts)**

Натисніть на значок "**More actions (Додаткові дії)"** й виберіть пункт **Керування сайтом (Manage site)**..

- 1. Виберіть **Теми, кольори й шрифти (Colors, and Fonts)**на панелі ліворуч.
- 2. У списку виберіть частину сайту, що хочете настроїти. Можна використати параметри за замовчуванням з обраної теми або встановити власні значення. Те ж стосується зображень. При виборі кольорів тексту також можна або скористатися набором квітів, або вказати будь-який шестисимвольный код кольорів. Через пару секунд ви побачите зміни в області **попереднього перегляду(Preview)**.. Деякі області, які можна набудовувати, представлені нижче.
	- **Вся сторінка** (**Entire page)** У цій області визначаються значення параметрів за замовчуванням для всього сайту. При цьому Для більшості параметрів в інших розділах можна встановити нові значення, наприклад кольорів і шрифти для певної сторінки.
	- **Заголовок сайту (Site header)**. Якщо відображення заголовка не відключено, цими параметрами регулюється зміст області, що розташована у верхній частині кожної сторінки.
- **Область змісту (Content area)**. Цими параметрами регулюється область сторінок, у якій розташована основна частина змісту сайту. Але ви також можете змінити форматування окремих сторінок.
- **Гаджеты в області змісту (Content area gadgets)**. Цими параметрами визначається зовнішній вигляд гаджетов, які додаються в основну область сторінок (наприклад, текстові поля або слайд^-шоу).
- **Гаджеты на бічній панелі (Sidebar gadgets)**. Цими параметрами регулюється зовнішній вигляд гаджетов, які додаються на бічну панель (за умови, що вона не відключена).
- **Горизонтальна панель навігації (Horizontal navigation)**.Цими параметрами регулюється зовнішній вигляд горизонтальних меню.

Натисніть кнопку "Зберегти".

## <span id="page-16-0"></span>**Налаштування елементів дизайну головної сторінки сайту**

На головній сторінці сайту вибираємо справа вгорі кнопку *Інші дії (More actions)* і в меню команду *Керування сайтом (Manage site)*. Далі, зліва у вікні, що з'явилося, пункт *Теми, кольори та шрифти (Themes, colors and fonts)***.**

Тут можна, вибрати основну тему з переліку запропонованих, або зробити власні налаштування *Фону* (*Background)* та *Шрифту (Text)*, попередньо вказавши елемент налаштування.

Це може бути *Уся сторінка (Entire page), Заголовок сайту (Site header), Область вмісту (Content area), Гаджети області вмісту чи бокової панелі (Content area gadget or sidebar gadget)* **.**

Стосовно фону можна змінити *Колір (Color)***,** *Зображення (Image)* та *Зображення оболонки (Wrapper image)*. Для цього відмічаємо опції: або *Oсновної теми (Base theme)*, або *Жодного (None*), або вибрати із готового файла.

Щодо тексту, то можна змінити *Шрифт (Font)***, Р***озмір (Size)* та *Колір посилання (Link color)*.

Дальше натискаємо *Зберегти(Save)*та *<***Домашня сторінка**.

### <span id="page-16-1"></span>**Створення нових сторінок на сайті. Типи сторінок**

[Основний](https://support.google.com/sites/topic/1046069?hl=en&ref_topic=1046064) розділ допомоги.

Щоб створити нову сторінку справа вгорі вибираємо кнопку *Створити сторінку (Create page).*

Create a page in Site: тестова кафедра

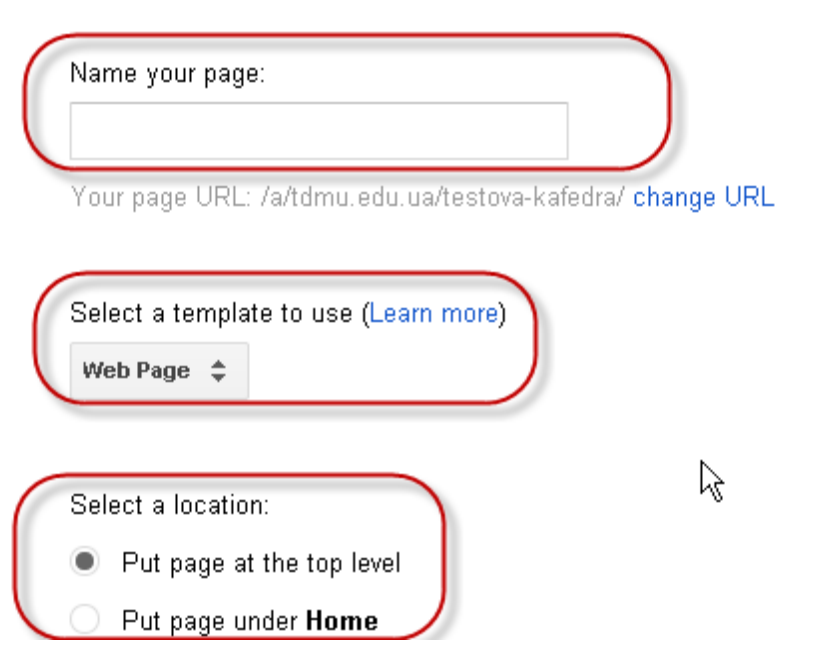

У вікні, що відкрилося вводимо її назву та вибираємо із списку шаблон для неї. Це може бути:

**Веб-сторінка** (*Web-page*) – простий вигляд сторінки. Ви можете писати зміст, вставляти гаджети та організовувати їх на Ваш смак. Вона має стандартні елементи форматування. Ви можете прикріпити документи з Вашого жорсткого диску нижній частині сторінки.

*Оголошення (Announcement)* – схожа на блог. Ви анонсуєте події в хронологічному порядку, починаючи з останніх. Наприклад, тут можна записувати облік щоденних подій та інформацію про зустрічі.

*Картотека (File cabinet)* – дозволяє зберігати та організовувати файли з жорсткого диска Вашого комп'ютера і створює простий спосіб обміну файлами з іншими користувачами Вашого сайту. Кожен, хто підписаний до Вашої сторінки буде повідомлений про змінені, додані або видалені файли.

*Список (List)* – дозволяє створювати та організовувати списки інформації. Пункти списку легко додавати, редагувати та знищувати. Записи можна сортувати за будь-яким стовпцем. Так як і на сторінці картотеки, абоненти будуть повідомлені про додані, змінені або видалені елементи.

*Початкова сторінка (Start page)* (додаток тільки для бізнес користувачів) може бути налаштована на перегляд персональних гаджетів тих, хто підписаний до Вашої сторінки. Власник сайту може додавати сюди інформацію, але переглядачі бачать, що розділ залишається персоніфікованим.

Далі вказуєте місце її розміщення – опція *Вибрати місце (Select a location)*. Це може бути або *Розмістити сторінку на верхньому рівні (Put page at the top* *level)* або розмістити на сторінці *Домашня сторінка(Put page under Домашня сторінка)***.**

## <span id="page-18-0"></span>**Налаштування layout сторінки сайту**

[Основний](https://support.google.com/sites/topic/1046069?hl=en&ref_topic=1046064) розділ допомоги.

Для зміни розмітки сторінки потрібно зайти в режим редактора сторінки

◢ *Редагувати сторінку (Edit page)* вибрати *Макет (Layout)***.** У випадаючому меню можна вибрати один із шаблонів сторінки.

Для прикладу виберемо шаблон сторінки у вигляді *Три колонки (Three column).*

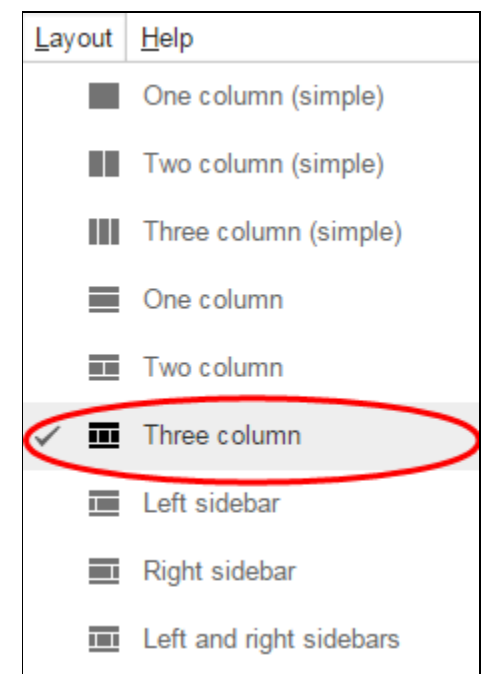

У результаті ми отримаємо такий вигляд сторінки:

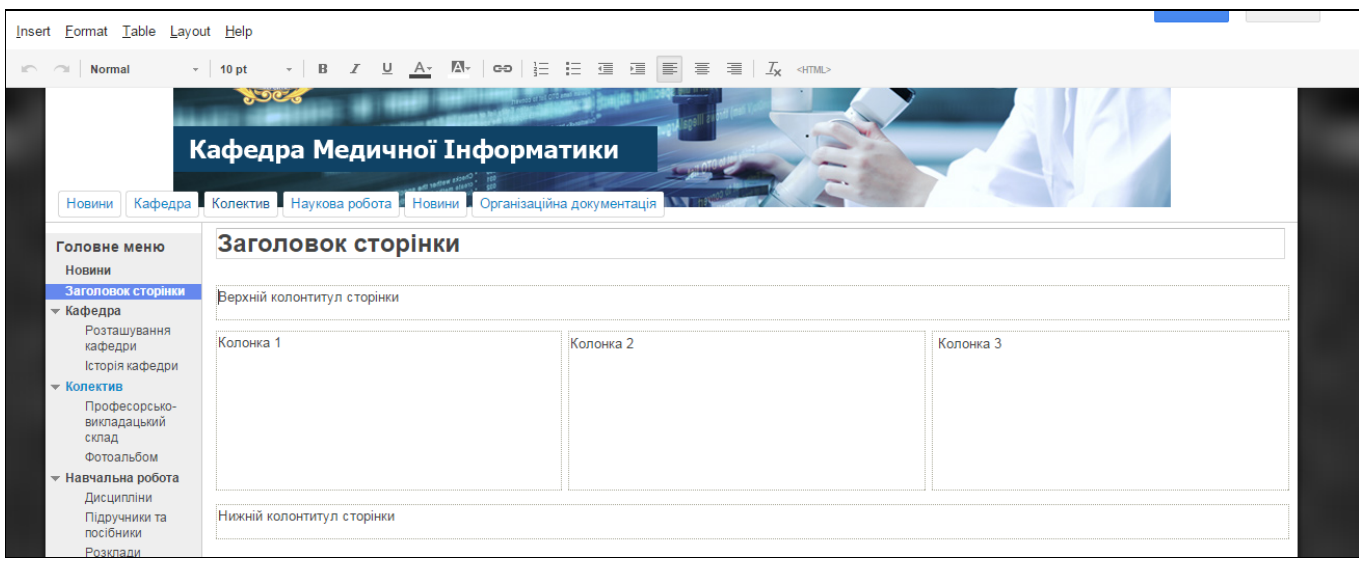

Створена сторінка містить такі поля: заголовок сторінки, верхній та нижній колонтитули та три колонки.

### <span id="page-19-0"></span>**Засоби візуального редагування сторінок сайту**

[Основний](https://support.google.com/sites/topic/1046065?hl=en&ref_topic=1046064) розділ допомоги.

Для редагування сторінки потрібно справа вгорі натиснути кнопку

*Редагування сторінки (Edit page)*. З'явиться рядок меню та панель інструментів для редагування сторінки:

・ | B / <u>U A</u>・ M・ | Φ⊃ | }Ξ }Ξ ?Ξ ?Ξ | ≣ | 芎 ?≣ | *I<sub>x</sub>* <HTML>  $\mathbb{R}$   $\sim$  Normal  $-$  10 pt

Це:

- *● Відміна та повторення змін*
- *● Зміна типу та розміру шрифта*
- *● Редагування тексту*
- *● Вставка посилання*
- *● Створення списку*
- *● Збільшення та зменшення відступу / рівня вкладеності*
- *● Вирівнювання тексту*
- *● Видалення форматування та правка HTML*

### <span id="page-19-1"></span>**Додавання об'єктів і додатків Google на сторінку сайту**

[Основний](https://support.google.com/sites/topic/1046068?hl=en&ref_topic=1046064) розділ допомоги.

Щоб додати на сайт додаток або об'єкт, для початку натисніть кнопку

₽ **Редагувати сторінку (Edit page)** і відкрийте меню **Вставка (Insert)**. Потім виберіть об'єкт або додаток, як показано на рисунку.

#### <span id="page-19-2"></span>**Об'єкти, які можна додати на сторінку сайту.**

З**ображення (Image)**. Натисніть **Вставка (Insert)**, виберіть **Зображення (Image)**, потім завантажте файл з комп'ютера або вкажіть його URL-адресу. Якщо натиснути на зображення після завантаження та збереження, воно відкриється в повноекранному режимі. Після додавання зображення можна вибрати один із стандартних розмірів: маленький, середній, великий чи оригінальний. Якщо ви хочете змінити розмір вручну, натисніть кнопку HTML. Відкриється вікно з вихідним кодом. Знайдіть у ньому тег *"img src"* і вкажіть атрибути ширини і висоти.

**Відео***.* Щоб опублікувати на сайті ролик з YouTube, відкрийте меню *Вставка (Insert)*, і виберіть *YouTube*. Потім додайте посилання на відео, вкажіть його назву і

збережіть результат. Ви також можете вбудувати на сайт ролик, що зберігається на Google Диску. Для цього відкрийте меню *Вставка (Insert)*, наведіть курсор на пункт *Диск(Drive)* і виберіть *Відео (Video)*.

**Веб-посилання.** Шоб зв'язати розроблені сторінки з заголовками на головній

сторінці треба в вікні редактору сторінки *Редагувати сторінку (Edit page)* виділити заголовок, з яким потрібно зв'язати сторінку та натиснути кнопку *Посилання(Link).*

У відкритому вікні слід обрати вже готову сторінку, або вказати адресу сторінки на іншому сайті, та натиснути кнопку «ОК». Якщо все зроблено вірно, заголовок змінить свій колір на синій. Аналогічними діями можна зв'язати розроблені сторінки із заголовками. Натиснути кнопку *Зберегти (Save).*

### <span id="page-20-0"></span>**Особливості додавання об'єктів з Google Диску на сторінку сайту**

[Основний](https://support.google.com/sites/topic/1046068?hl=en&ref_topic=1046064) розділ допомоги.

Щоб добавити об'єкти Google на сторінку Вашого сайту, натисніть **Вставка (Insert)**та виберіть необхідний об'єкт з категорії Google у діалоговому вікні.

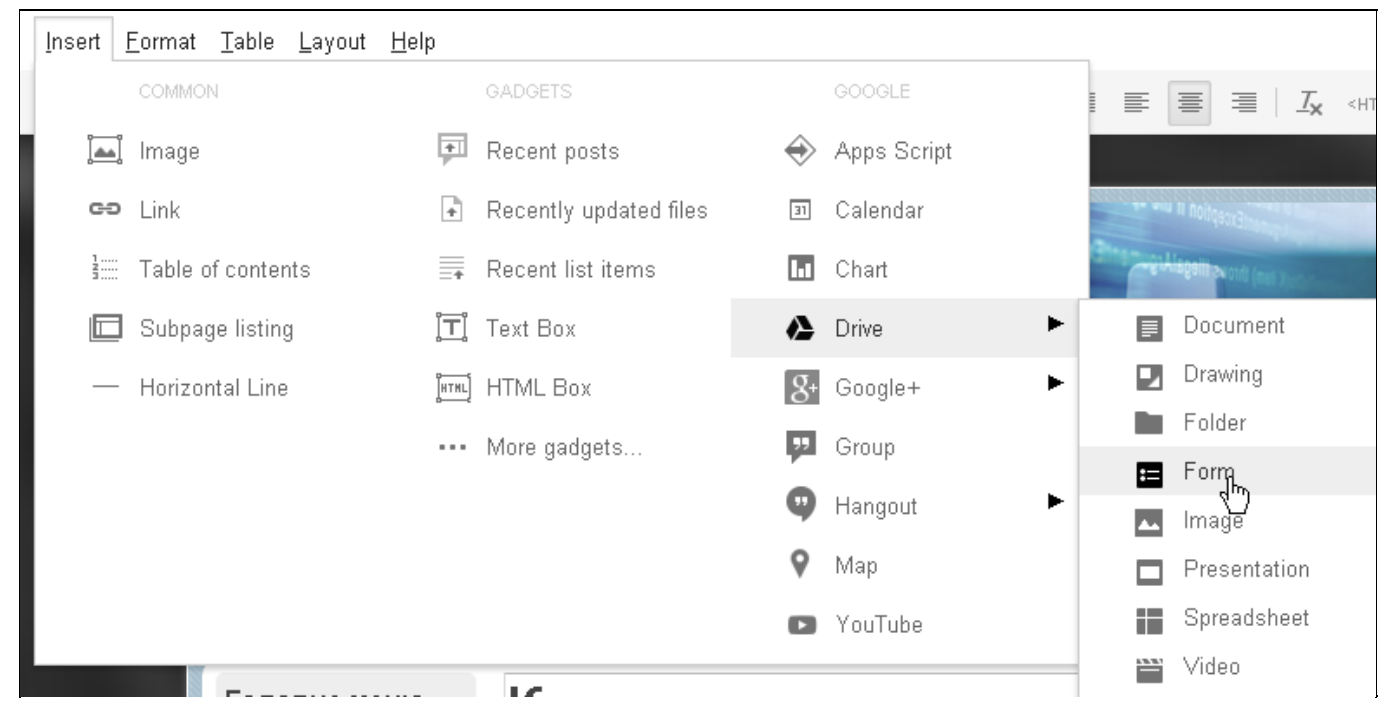

Нижче наведено вигляд результату добавлення відображення папок з диску Google на сторінку сайту:

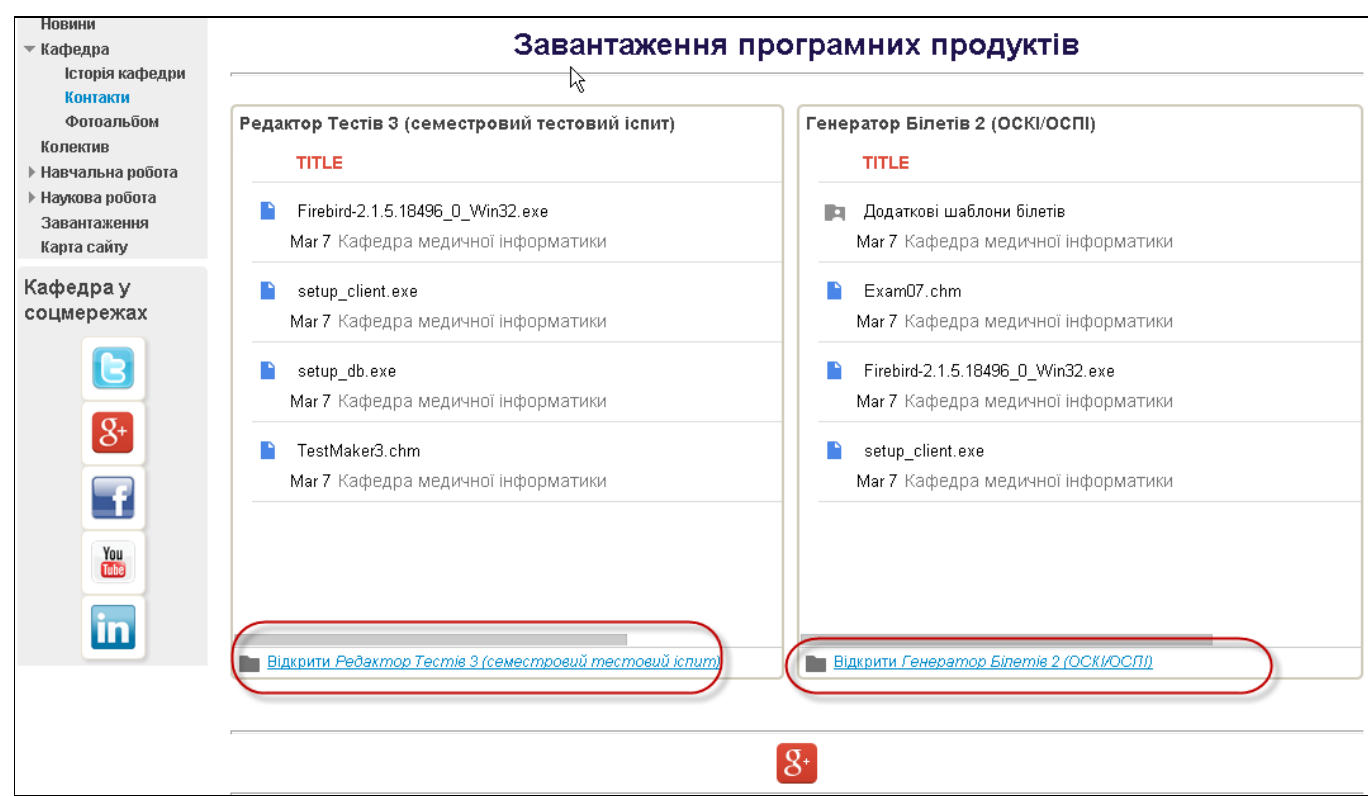

Всі об'єкти Google, вбудовані на сайт Google, автоматично змінюються після редагування оригіналу. Наприклад, якщо ви вбудували презентацію з **Google Диска (drive),** а потім відредагуєте її, всі зміни також відобразяться на сайті. Переконайтеся, що в додатку налаштована автоматична публікація змін тоді інформація на сайті завжди буде актуальною.

# <span id="page-21-0"></span>**Добавлення елементів на сторінку, зокрема гаджетів та просунутих компонентів Google (документи, календарі, і .т.д.)**

### [Основний](https://support.google.com/sites/topic/1046068?hl=en&ref_topic=1046064) розділ допомоги.

**Добавлення Google Calendar**. Для додавання об'єктів Google, потрібно зайти

в режим редактора сторінки *Редагувати сторінку (Edit page)* та натиснути *Вставка (Insert)***.** В діалоговому вікні *Вставка (Insert)* в стовбці **Google** наведено перелік об'єктів Google, що їх можна добавити на сторінку сайту. Виберіть тип об'єкту Google, наприклад, **Календар**. Виберіть з переліку назву **Календаря**, який хочете відобразити на сторінці сайту. Вкажіть налаштування параметрів відображення, як показано далі:

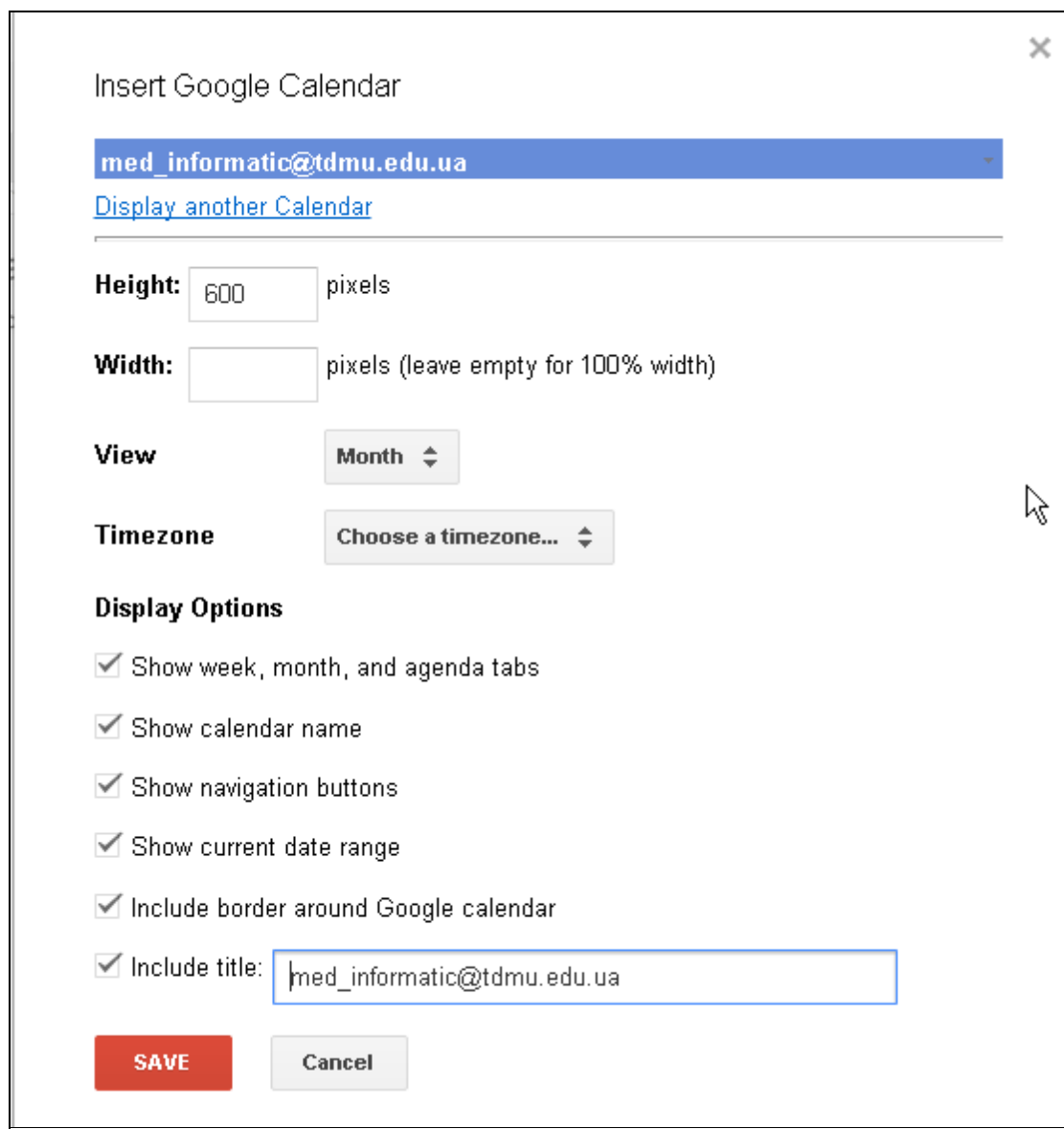

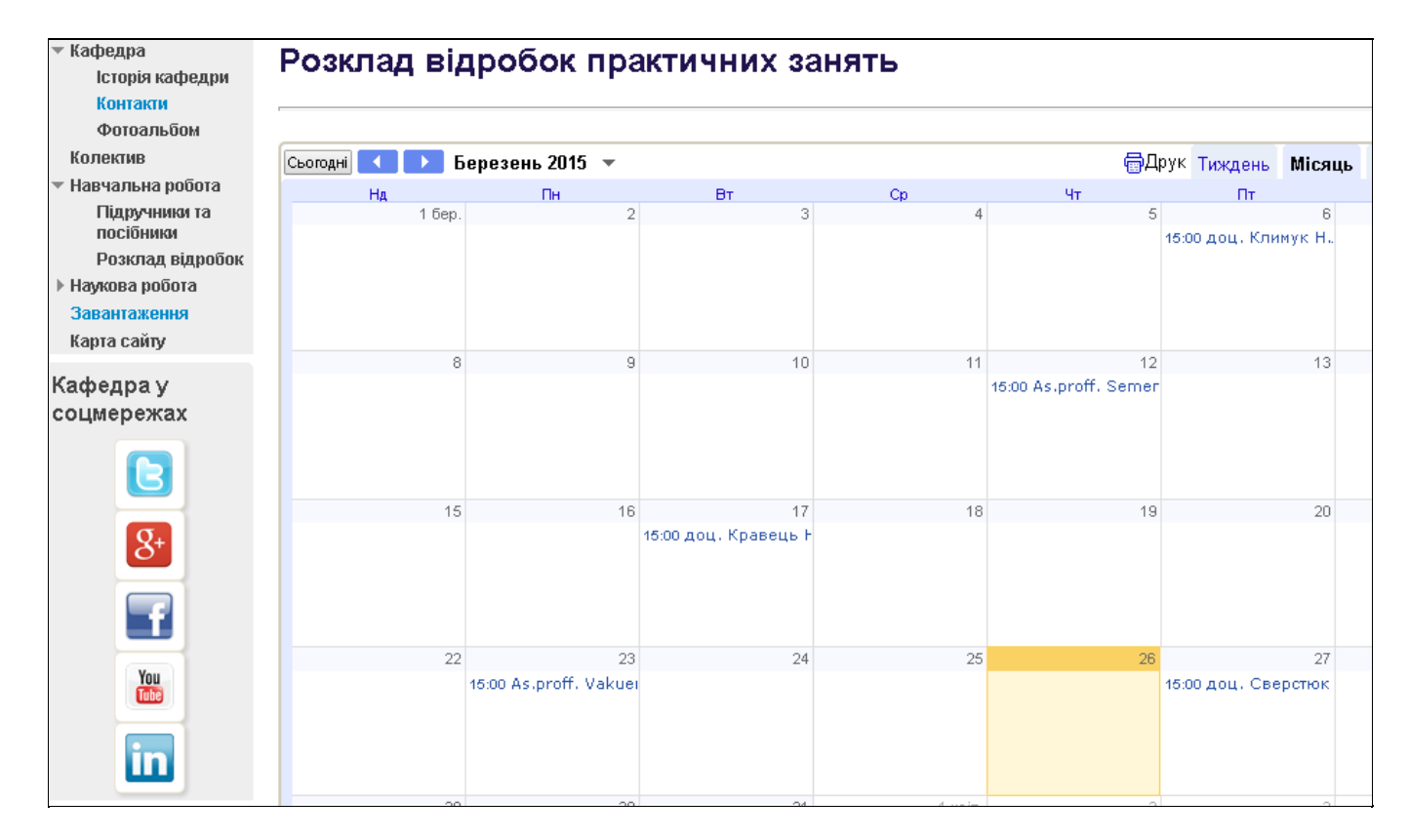

**Добавлення гаджетів.** Гаджет для сайту Google Sites являє собою закінчений фрагмент програмного коду у вигляді окремого модуля, який реалізує певний функціонал сайту. Гаджети дозволяють легко розміщувати на сайті мультимедійний вміст, вбудовувати календарі або списки справ, транслювати відео та багато іншого.

Для додавання гаджетів, потрібно зайти в режим редактора сторінки ◢ *Редагувати сторінку (Edit page)* та натиснути *Вставка (Insert)***.** В діалоговому вікні *Вставка (Insert)* в стовбці *Гаджети (Gadgets)* наведено перелік найбільш часто вживаних гаджетів, розроблених компанією Google. Для перегляду переліу всіх наявних гаджетів слід вибрати пункт *Додаткові гаджети (More Gadgets*. При цьому буде виведено діалогове вікно з переліком найбільш популярних гаджтів та засобами пошуку в каталозі.

Наприклад, для додавання гаджету *Google+ Share Button*, необхідно вибрати із списку відповідний гаджет (*Google+)* і натиснути **ОК** для його збереження. Це дасть можливість створити кнопкове посилання на публікації у нашому *"Google+"*.

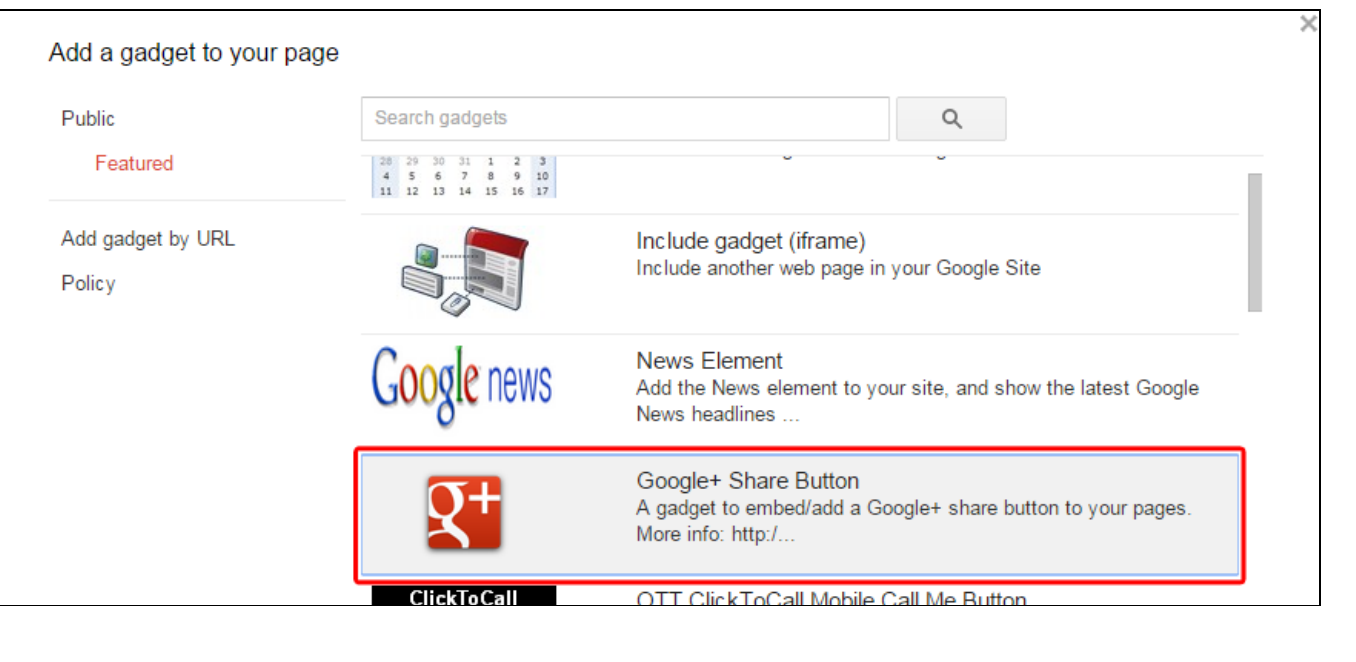

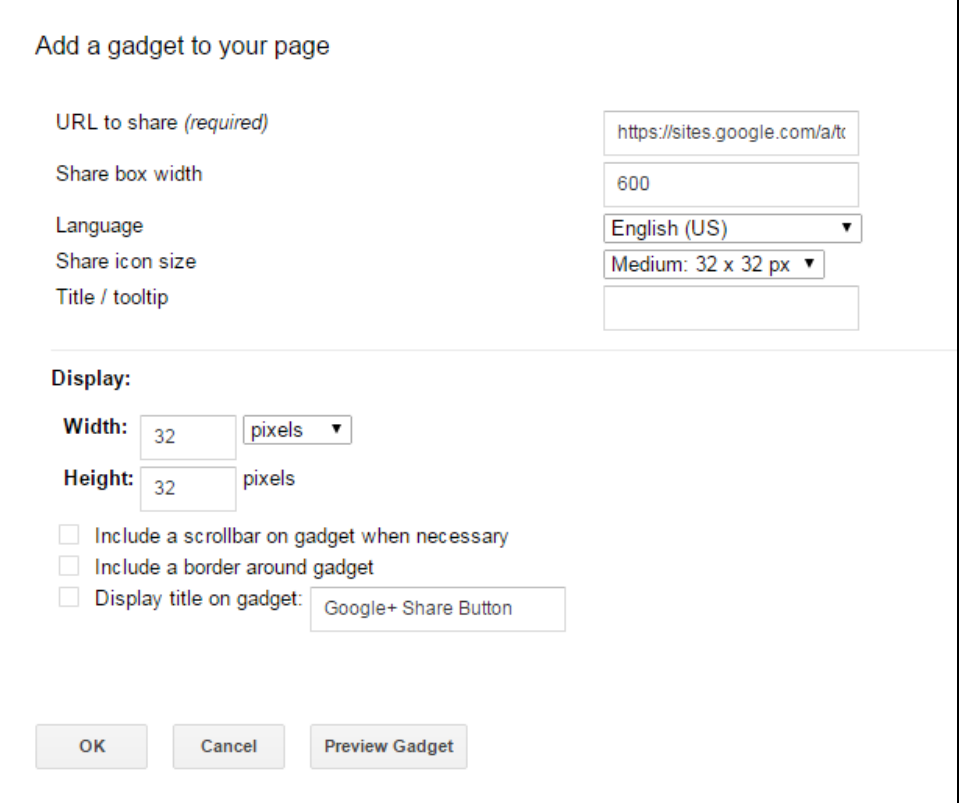

Для того, щоб гаджет був активним у стрічку *URL to share (required)* необхідно обов`язково вказати посилання на сторінку публікацій в *Google+***.** Потім натискаємо кнопку **OK** та отримуємо результат: кнопка, яка дозволяє поширити сторінку за вказани посиланням у соціальній мережі Google+.

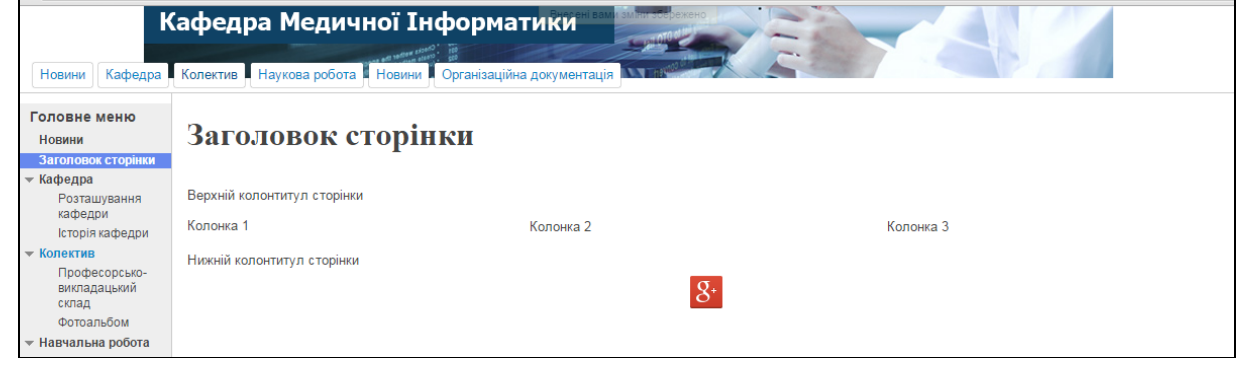

# <span id="page-24-0"></span>**Створення елементів навігації по сторінках сайту (sidebar / horizontal navigator)**

### <span id="page-24-1"></span>**Настроювання елементів бічної панелі**

[Основний](https://support.google.com/sites/answer/183720?hl=en&ref_topic=4565697) розділ допомоги.

Більшість шаблонів сайтів включають бічну панель, яка містить меню навігації по сайту. На ній також можуть бути розміщені інші гаджети, наприклад текстове поле або рекламні оголошення Google AdSense. Щоб увімкнути бічну панель слід:

- 1. У меню **"More actions (Додаткові дії)"** виберіть пункт **"Edit site layout (Редагування розмітки сайту)"**.
- 2. Натисніть кнопку **"Sidebar (Бічна панель)"** щоб відобразити бічну панель. Повторне натиснення кнопки знову приховає її.
- 3. Натисніть кнопку **"Close (Закрити)"**, щоб повернутися на поточну сторінку сайту.

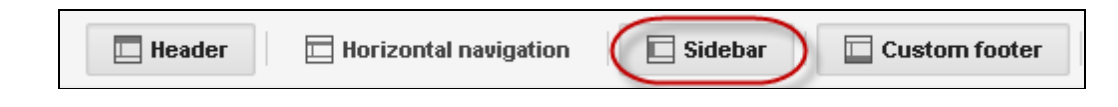

Щоб додати, видалити або змінити порядок гаджетів на бічній панелі, перейдіть в режим редагування розмітки сайту як було показан раніше.

- **Додавання гаджетів**.Щоб додати гаджет, в області **Sidebar (Бічна панель)** натисніть на кнопку з піктограмою **"+"**. Виберіть у списку потрібний гаджет і натисніть кнопку **"Add (Додати)"**.
- **Впорядкуванння гаджетів**. Щоб змінити положення гаджета, натисніть на гаджет, що потрібно перемістити, і перетягніть його в потрібне місце.
- **Видалення гаджетів**. Щоб видалити гаджет, натисніть у загловку гаджета посилання з піктограмою **"х" (видалити)**.

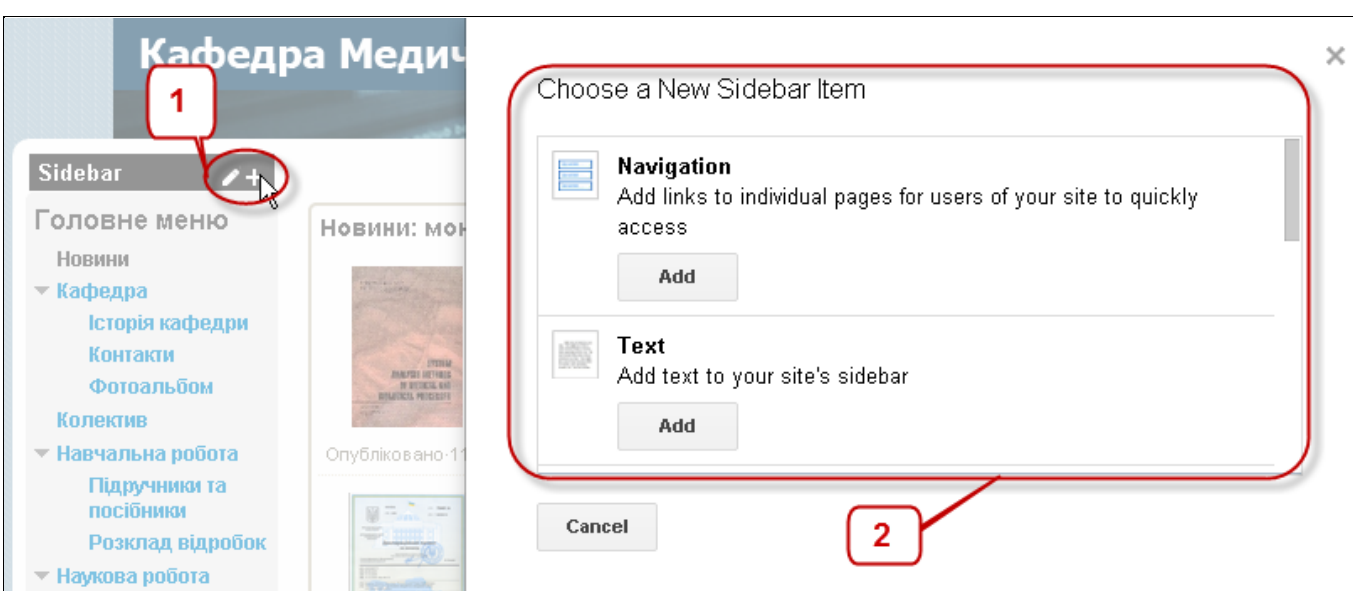

Настроївши гаджет бічної панелі, натисніть кнопку ОК щоб зберегти зміни та кнопку **"Close (Закрити)"**, щоб вийти з редагування розмітки сайту.

### <span id="page-25-0"></span>**Налаштування гаджету навігації в бічній панелі**

Посилання на сторінки в гаджеті навігації на бічній панелі можна додавати, видаляти й упорядковувати двома способами. Найпростіше реалізувати автоматичне впорядкування. Впорядкування вручну дає більше широкі можливості по організації навігації на сайті.

### <span id="page-26-0"></span>**Автоматичне налаштування навігації**

Щоб швидко настроїти гаджет навігації, можна задати автоматичний показ сторінок у відповідності зі структурою сайту. Для цього слід:.

- 1. Перейти в режим налаштування розмітки сайту.
- 2. Увімкнути бічну панель та додайте в неї гаджет навігації, як це показано вище (якщо Ви цього не зробили рашіше).
- 3. Перейти в режим редагування гаджету навігації, клацнувши на його назві. Відкриється діалогове вікно налаштування параметрів навігації.
- 4. Увімкнути прапорець **"Automatically organize my navigation (Автоматично генерувати дерево навігації)"**.
- 5. Виберіть у меню, що розкривається, число рівнів сторінок, які повинні відображатися в гаджете навігації (**Levels of pages to show**). Наприклад, якщо вибрати значення **2**, у гаджете навігації будуть доступні сторінки верхнього рівня й вкладені в них сторінки, однак не будуть доступні сторінки більше глибокого рівня вкладеності.
- 6. Також можна включити посилання на карту сайту, що відображає його повну ієрархію **(Sitemap)** і останні дії на сайті **(Recent site activity)**, установивши відповідні прапорці.
- 7. За необхідност вкажіть назву гаджета в полі **"Title (Заголовок)"** i установіть прапорець **"Display title (Показувати заголовок)"**,щоб ця назва виводилася у верхній частині гаджета навігації.
- 8. Натисніть "**ОК**" для завершення налаштування гаджету навігації.

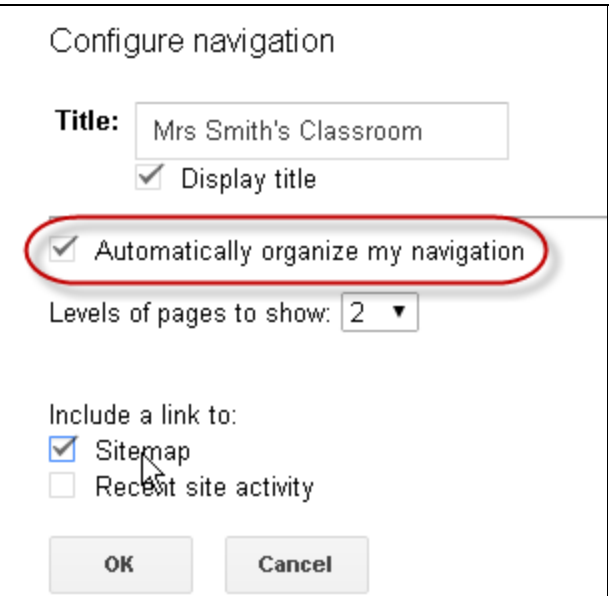

Якщо використається автоматичне настроювання навігації, то для зміни порядку сторінок необхідно змінити порядок їх [розташування.](https://support.google.com/sites/answer/90532)

### <span id="page-27-0"></span>**Налаштування навігації вручну**

Налаштування навігації між сторнками сайту сторінок вручну дає більше гнучкі можливості стосовно переміщення користувача по сайту.

- 1. Перейти в режим налаштування розмітки сайту.
- 2. Увімкнути бічну панель та додайте в неї гаджет навігації, як це показано вище (якщо Ви цього не зробили рашіше).
- 3. Зніміть прапорець **"Automatically organize my navigation (Автоматично генерувати дерево навігації)"**.
- 4. Щоб додати сторінку сайту в гаджет навігації, натисніть на посилання **Додати сторінку**. У вікні, що з'явилося, виберіть сторінку й натисніть кнопку "ОК".
- 5. Щоб додати в гаджет навігації сторінку іншого сайту або адреса електронної пошти, натисніть на посилання **Додати URL**.У вікні, що з'явилося, уведіть URL сторінки й текст посилання, після чого натисніть кнопку "ОК".
- 6. Щоб видалити сторінку з гаджета навігації, виберіть сторінку в списку **Виберіть сторінки для відображення**й натисніть на значок видалення.
- 7. Щоб змінити черговість сторінок, виберіть відповідну сторінку в полі **"Select pages to show (Виберіть сторінки для відображення)"**, а потім за допомогою кнопок зі стрілочками задайте необхідне положення сторінки в структурі сайту.
- 8. Також можна включити посилання на карту сайту, що відображає його повну ієрархію **(Sitemap)** і останні дії на сайті **(Recent site activity)**, установивши відповідні прапорці.
- 9. За необхідност вкажіть назву гаджета в полі **"Title (Заголовок)"** i установіть прапорець **"Display title (Показувати заголовок)"**,щоб ця назва виводилася у верхній частині гаджета навігації.
- 10.Натисніть "ОК" для завершення налаштування гаджету навігації.

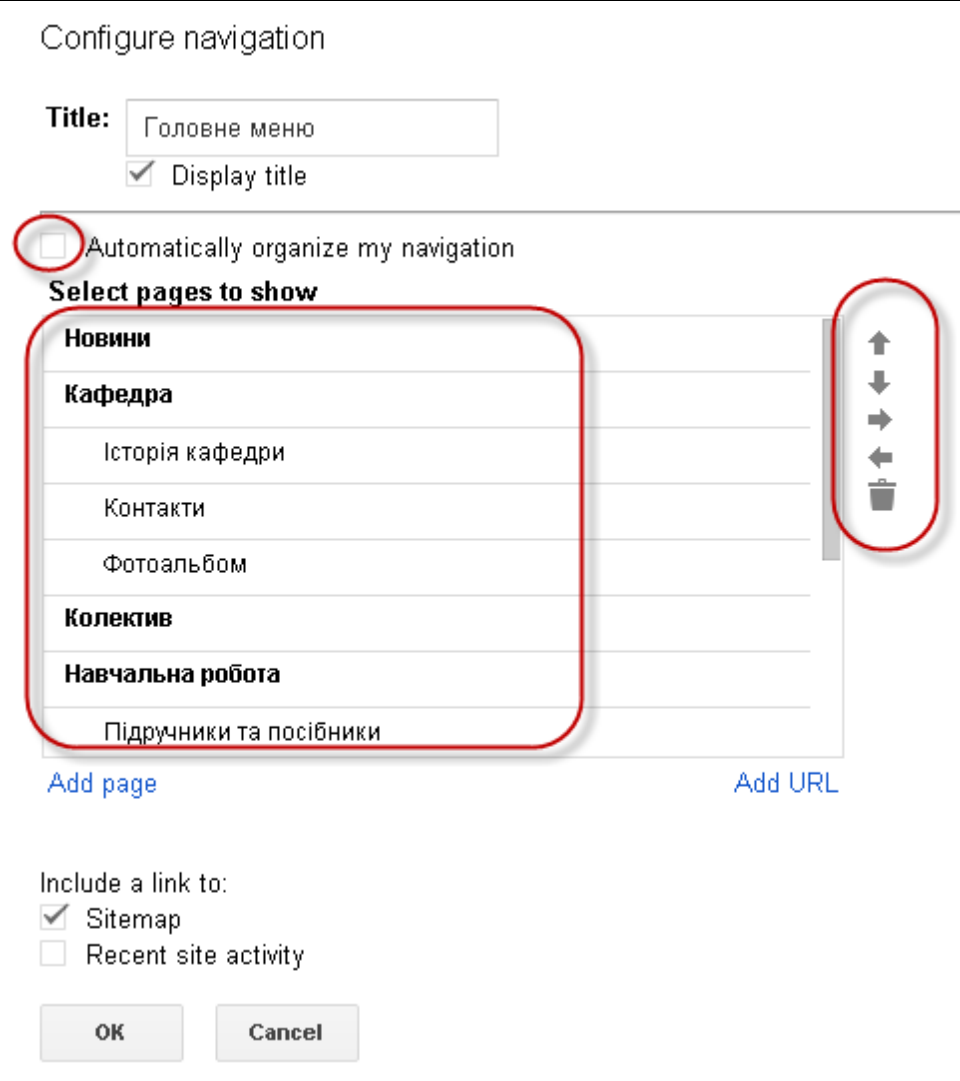

### <span id="page-28-0"></span>**Додавання горизонтальної панелі навігації**

[Основний](https://support.google.com/sites/answer/187377?hl=en&ref_topic=4565697) розділ допомоги.

Щоб додати на сайт горизонтальну панель навігації, увімкніть панель і виберіть сторінки, які хочете на ній відобразити. Також можна перетворити горизонтальну панель навігації в меню, яке розкривається, додавши сторінки в меню й визначивши ієрархію між ними.

- 1. Щоб відредагувати макет, натисніть на значок "**More actions (Додаткові дії)"** в правому верхньому куті вікна. Виберіть "**Edit site layout (Змінити макет сайту**)".
- 2. У верхній частині сторінки ви побачите панель інструментів, де перераховані назви елементів сайту. Натисніть кнопку **Горизонтальна панель навігації**. (**Horizontal navigation bar)** щоб відбразити її.
- 3. За бажанням, повторно натисніть кнопку **Бічна панель(Sidebar),** щоб сховати бокову панель.
- 4. Натисніть кнопку **Закрити (Close)**в правому верхньому кутку сторінки.

Будьяку сторінку сайту можна додати в горизонтальну панель навігації у вигляді теми меню або елемента меню. На вкладці **Макет сайту (site Layout**) натисніть **Змінити вміст (Change content**)у розділі **Горизонтальна панель навігації** (**Horizontal navigation bar).** У поле під написом **Виберіть сторінки для відображення** (**Select pages to display)** з'являться всі сторінки, які додані в горизонтальну панель навігації. Тут можна додавати, видаляти й упорядковувати елементи меню.

Налаштування переліку елементів горизонтальної панелі навігації здійснюється практично так само, як і бічної панелі навігації. Використовується діалогове вікно, аналогічне наведеному вище. Винятки:

- Відсутня можливість автоматичного налаштування навігації лише вручну.
- Можна змінити стиль відображення горизонтальної панелі навігації (поля, вкладки, посилання).
- Можна створювати елементи меню, що розкриваються

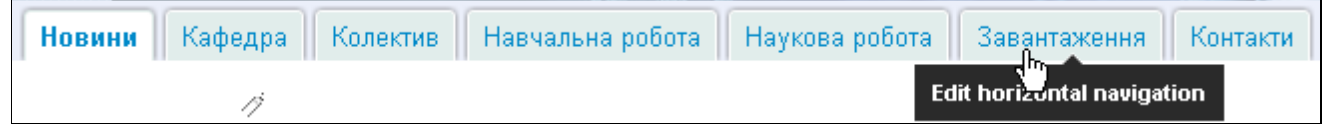

**Додавання елементів меню, що розкриваються**. Щоб створити меню, що розкривається, на сторінці повинні бути додані інші сторінки в списку **Виберіть сторінки для відображення (Select pages to show)**.Щоб сторінка стала елементом меню, що розкривається, виберіть сторінку в списку **Виберіть сторінки для відображення (Select pages to show)** й натисніть кнопку з стрілкою вправо. (При цьому сторінка відобразиться з відступом у списку **Виберіть сторінки для відображення** (**Select pages to show)** Щоб перетворити сторінку з елемента меню, що розкривається, в елемент верхнього меню, виберіть сторінку й натисніть кнопку з стрілкою вліво.

# <span id="page-29-0"></span>**Налаштування доступу до сайту. Запуск сайту в експлуатацію**

#### [Основний](https://support.google.com/sites/topic/4565694?hl=en&ref_topic=4564359) розділ допомоги.

По завершенні процедури розробки сторінок сайту, необхідно встановити права доступу користувачів до сайту вцілому або до окремих сторінок, а, також, видимість сайту для пошукових сервісів.

- Ω. 1. Щоб надати користувачам доступ до сайту, натисніть на значок "**More actions (Додаткові дії)"** в правому верхньому куті вікна. Виберіть "**Sharing and permission (Спільний доступ і дозволи**)".
- 2. За допомогою опцій на сторінці "**Sharing and permission (**)" Ви можете:
	- a. Надати персональний доступ до сайту окремим користувачам або групам користувачів, для чого слід вказати їх адреси електронної пошти в полі "**Invite people: (Запросити людй)**". Є моливість вказати рівень доступу (редагувати/коментувати/лише переглядати).
	- b. Встановити загальний рівень досту до сайту вцілому (як показано на рисунках нижче). Для цього слід натиснути кнопку "**Change (Змінити)**" і встановити один наявних рівнів доступу користувачів до сайту. Зокрема, щоб зробити Ваш сайт загальнодоступним, слід вибрати опцію **"Public on the web (Для усіх в Інтернеті)"**.
	- c. Встновити обмежений доступ окремим користувачам до певних сторінок сайту.

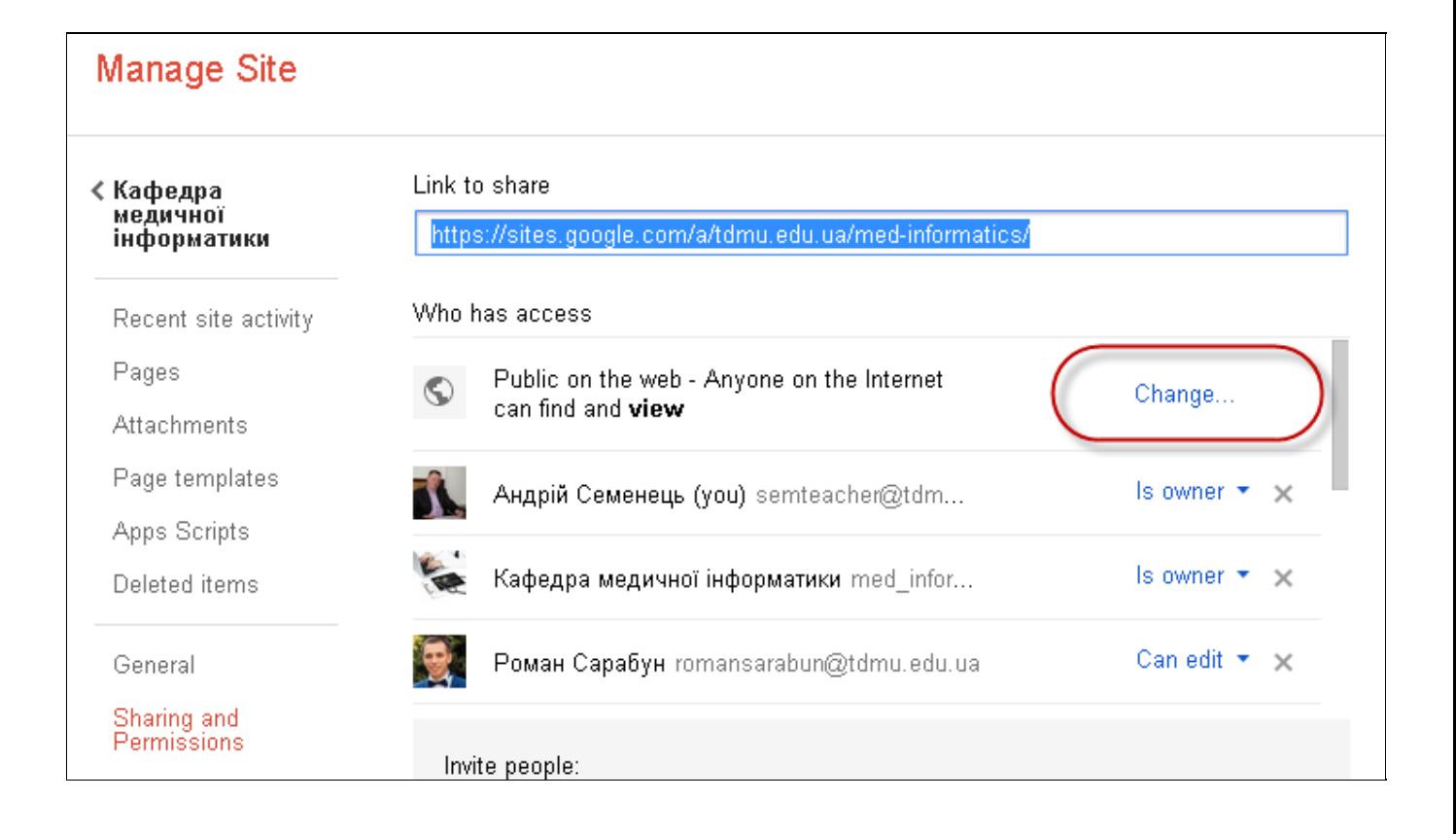

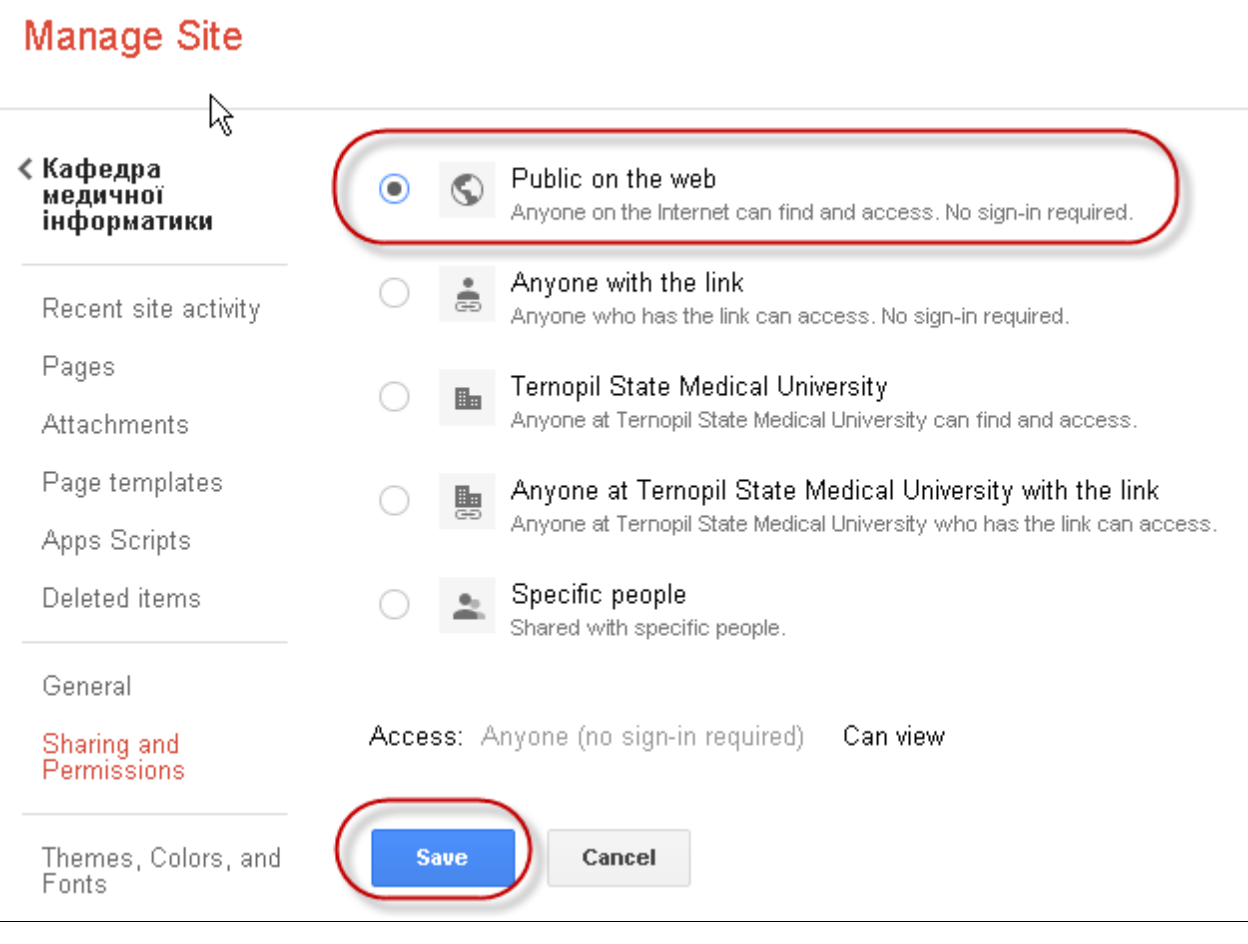